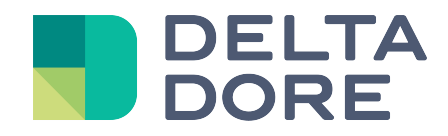

# **Mobotix door station Lifedomus**

31/01/2018

Version 1.3

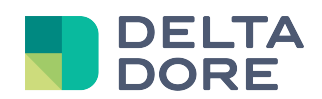

#### **Versions**

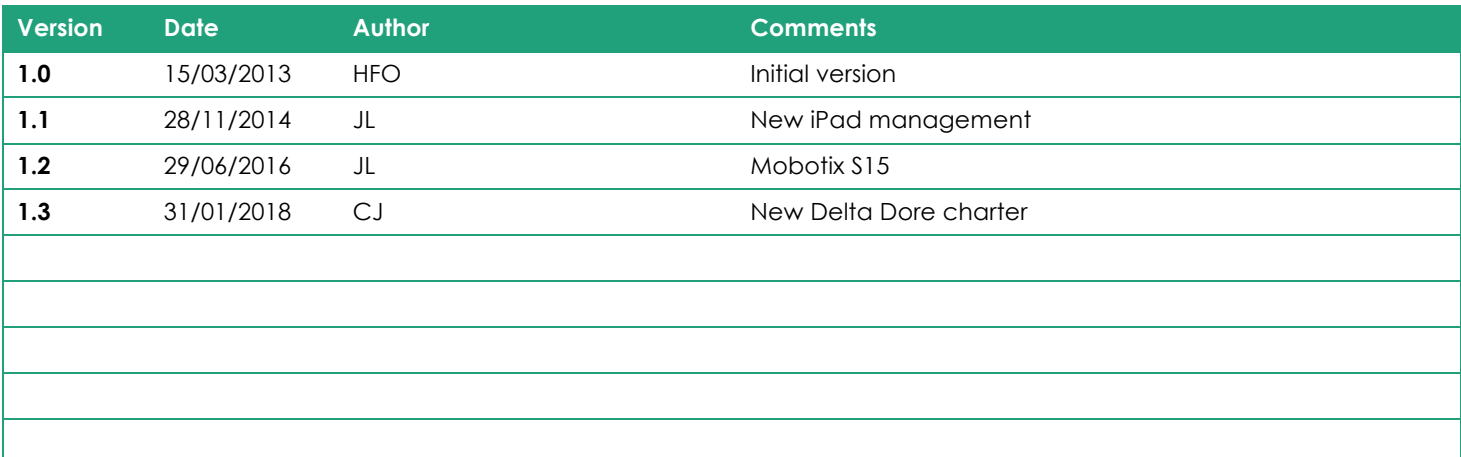

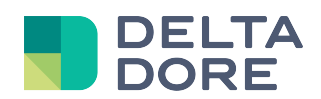

# **Table of contents**

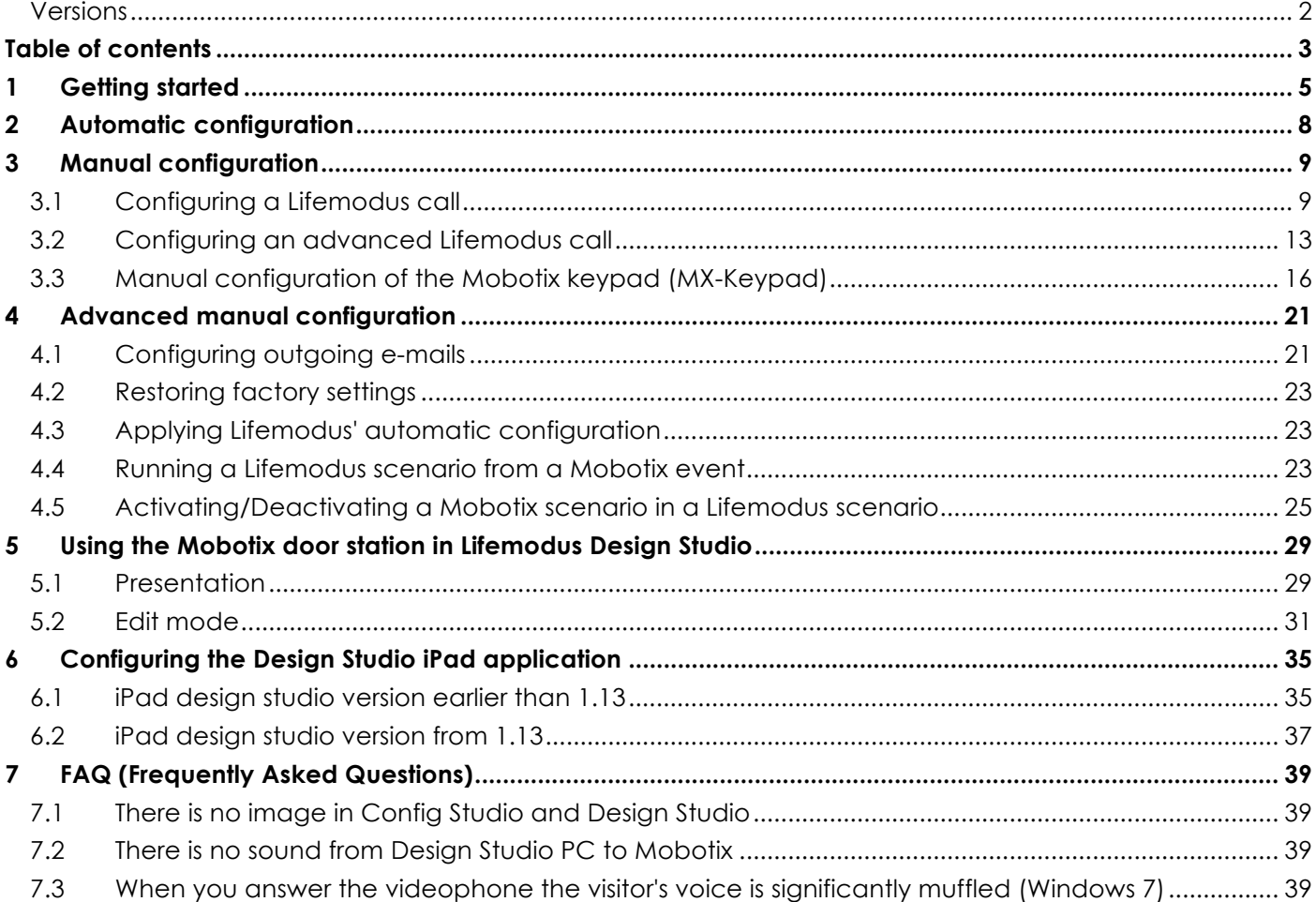

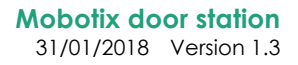

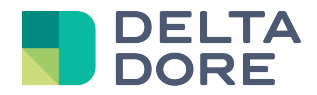

## **1 Models**

Lifedomus supports 3 Mobotix door station models, i.e. T24, T25 and S15.

Though the 3 models are different, they use the same software firmware.

The S15 model is a camera that can be converted into a door station. For optimum operation, a loudspeaker and microphone module must be added.

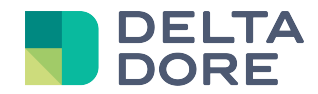

## **2 Getting started**

First of all, to ensure that your Mobotix door station and its module will be fully operational in Lifemodus, you must check that your device's firmware version is later than **4.1.4.11**.

First, execute the Lifemodus Config Studio to access the configuration of the Mobotix audio-video door station.

Select a 'Site' to configure, then select the 'Multimedia' theme, then the 'Videophone' category as shown below.

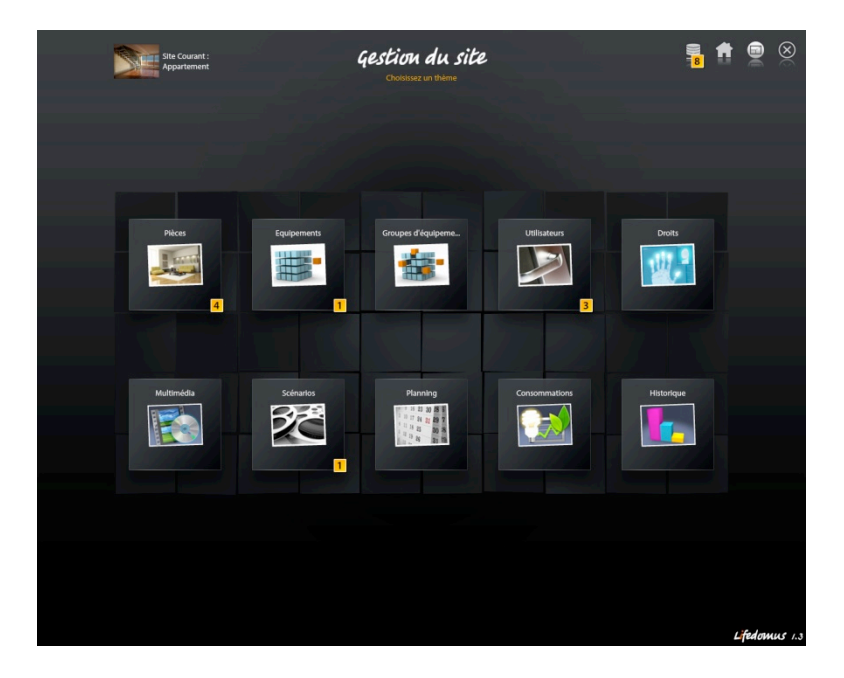

*Fig. 1. 'Multimedia' theme selection*

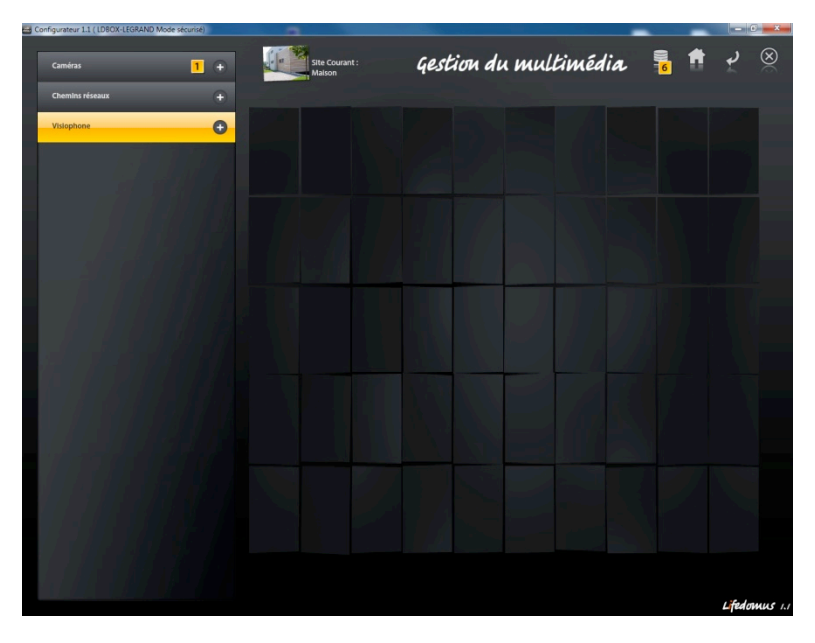

*Fig. 2. Videophone category selection*

The following steps will walk you through the quick configuration of your Mobotix door station in Lifemodus:

• Click on the interface's '+' button to create a new Videophone. A new Videophone device appears in the interface.

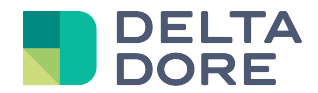

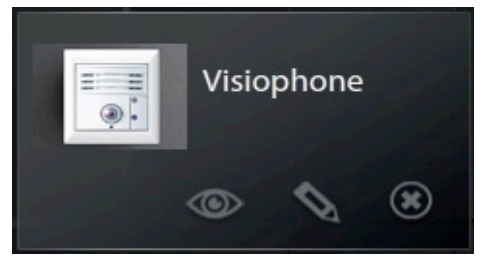

This device includes three buttons. The 'eye' button shows the video door station image following configuration. The 'pencil' button to edit the configuration of the Mobotix door station. The 'cross' button to delete the device.

> • Edit the configuration of the new Mobotix door station using the 'pencil' button. The main configuration page appears.

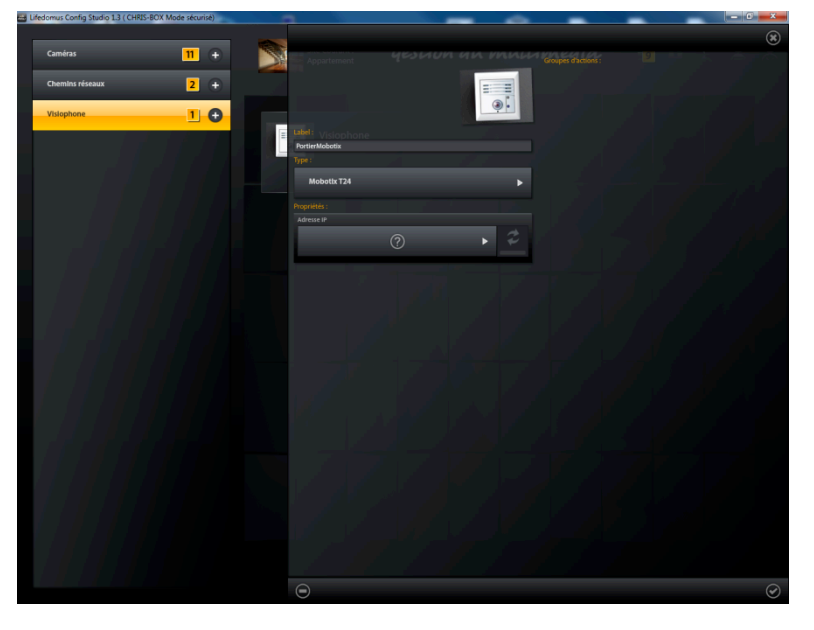

*Fig. 3. Mobotix T25 main configuration page*

- Enter an explicit name that will appear in Design Studio's 'Videophone' window.
- Select the type: Mobotix T24 or Mobotix S15
- Start the scan of Mobotix devices by pressing the 'arrows' button. After a few seconds, your videophone will be displayed in the list of Mobotix devices.
- Mobotix devices have a default name based on their factory-set IP address. The address is indicated at the back of the hardware and can help you identify your device when several are connected to your network.
- Select your Mobotix videophone
- Enter the administrator **username/password** and confirm.

#### *Mobotix devices have a default administrator username/password: admin/meinsm.*

If you have recently removed your Mobotix door station from its packaging, it will still have factory settings. Lifemodus will automatically generate the hardware configuration. Processing will take a few minutes and your Mobotix will be configured for use with Lifemodus.

In the '*Username used in Lifemodus*' and '*Password*' fields, **specify the account that will be used** for viewing in Design Studio. This can be your administrator account.

So, if a visitor presses the door station's doorbell, a window will open in Lifemodus Design Studio, so that the user can see and hear the visitor. Now answer the door!

<sup>©</sup> Copyright Delta Dore. The contents of this document are confidential and cannot be used, reproduced or circulated without prior authorization from Delta Dore. Page 6/40

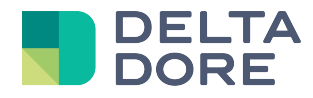

•

*For the S15, there is no physical button. The call must be configured manually. (see Chapter 4.1/4.2)*

To configure other Mobotix or Lifemodus features, refer to chapters 4 and 5.

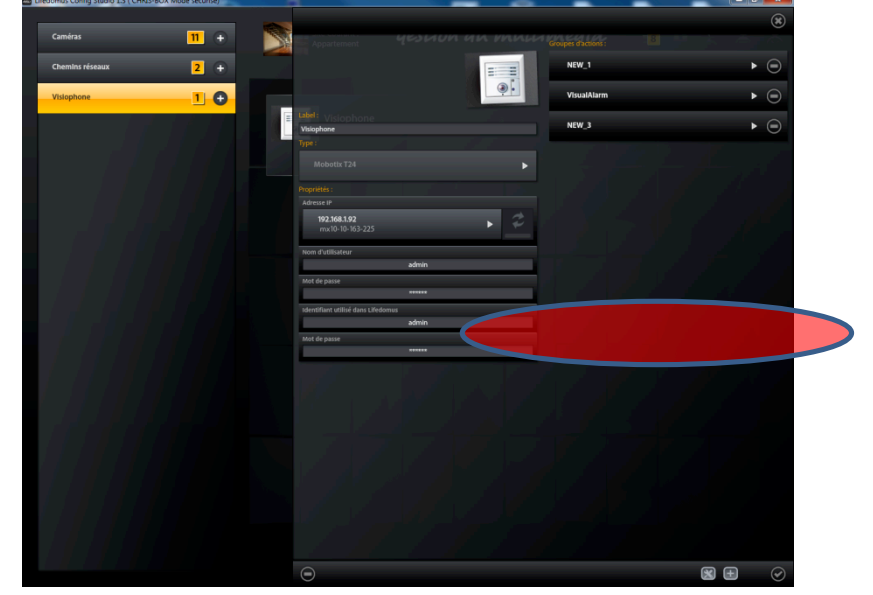

*Fig. 4. Mobotix T25 main configuration page after Lifemodus automatic configuration*

If your device has already been configured via the Mobotix administrator interface, automatic configuration will not start. So, no changes will be made to your current configuration.

In the '*Username used in Lifemodus*' and '*Password*' fields, **specify the account that will be used** for viewing in Design Studio. This can be your administrator account.

To be able to use your door station with Lifemodus, please refer to the *Manual configuration* section. It is also possible to restore the device's configuration and run an automatic configuration.

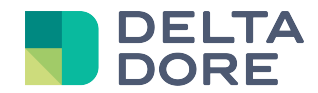

# **3 Automatic configuration**

After creating a videophone in the Lifemodus Config Studio, automatic configuration will start.

During automatic configuration, the modules connected to MxBus are initialised. If you are using an MX-Keypad, it will be detected. A new scenario was created, notifying you of the use of an RFID card or access code in Lifemodus Design Studio.

You will notice the Mobotix keypad flashing. Proceed as follows to finalise the configuration process:

- Enter your admin code once (8 digits minimum) then press 'OK'
- Enter your admin code again then press 'OK'
- After a dozen seconds, the keypad LEDs will start flashing.
- The admin RFID card must be first
- Then do the same with the other RFID cards
- Press OK to finalise the configuration process

**A** Entering the admin code will modify the admin password. You have to apply this change to the Lifemodus Config Studio.

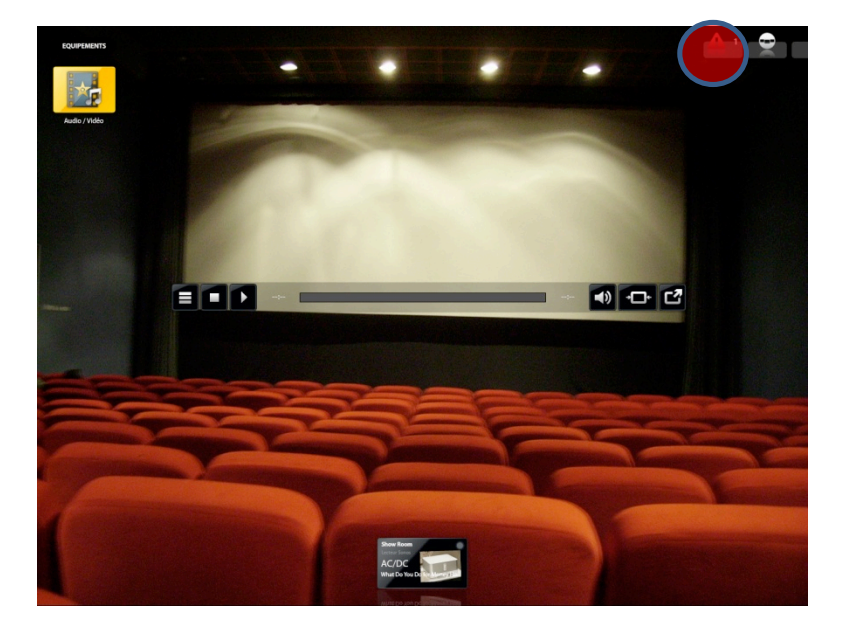

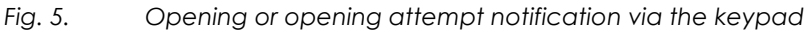

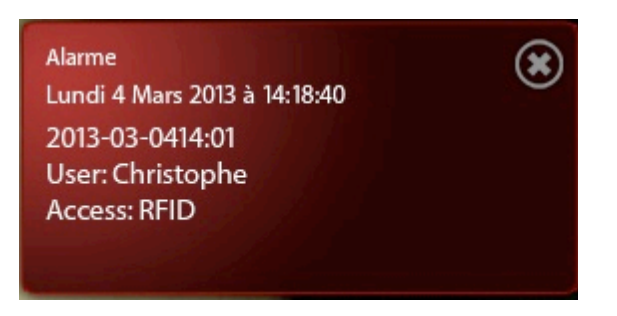

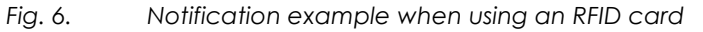

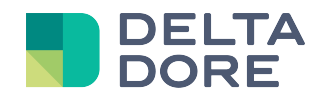

## **4 Manual configuration**

## 4.1 **Configuring a Lifemodus call**

This section will show you how to quickly configure a Lifemodus call.

The interface should now look like the following screenshot. If scenarios or action groups (action-related events) are found in the video phone, they will be displayed on the right hand side of the interface.

> • Create a new event-action scenario using the '+' button, to configure the Mobotix call used in Design Studio.

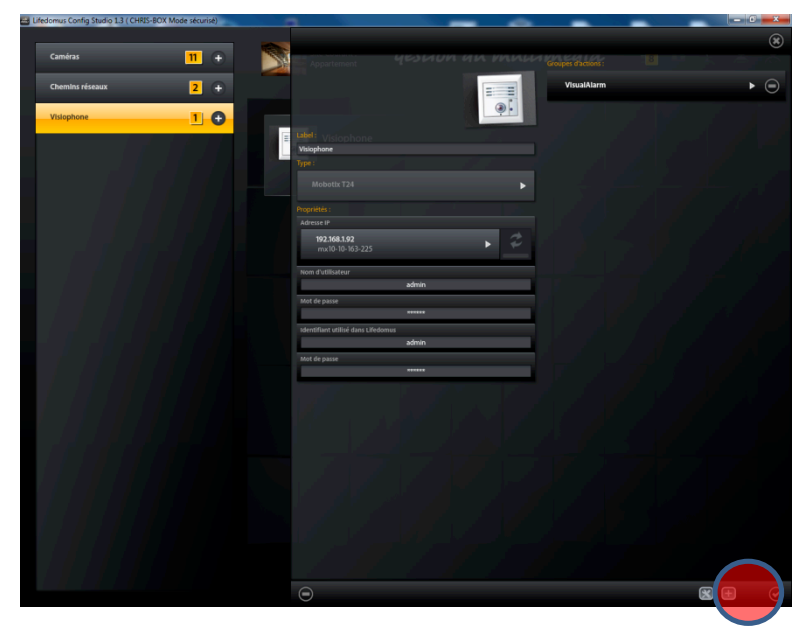

*Fig. 7. Mobotix T25 main configuration page*

Add an action by clicking on the '+' button.

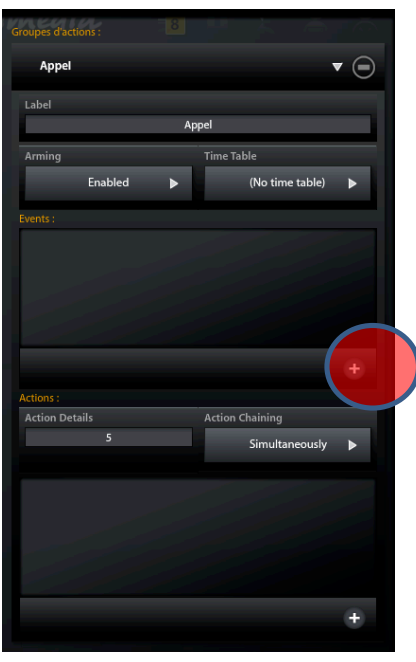

*Fig. 8. Adding an event to a scenario*

- Create the doorbell event
- Click on 'Signal' event type and on the '+' button

© Copyright Delta Dore. The contents of this document are confidential and cannot be used, reproduced or circulated without prior authorization from Delta Dore. Page 9/40

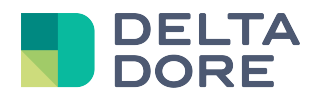

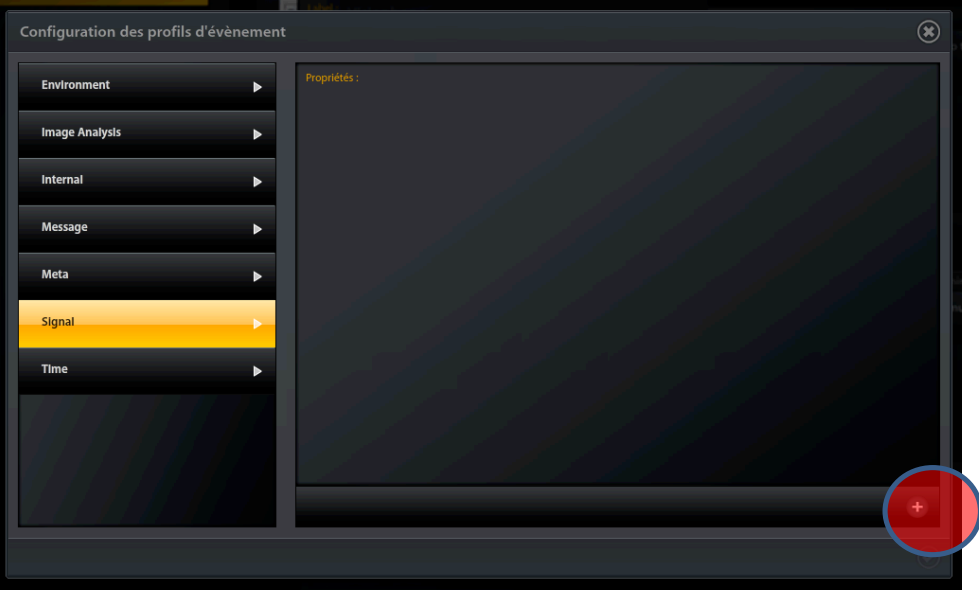

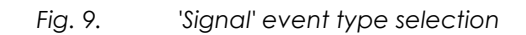

- The field 'Event sensor type' must be set to 'Input signal'
- The field 'Signal input pin' must be set to 'Doorbell'
- Confirm the form

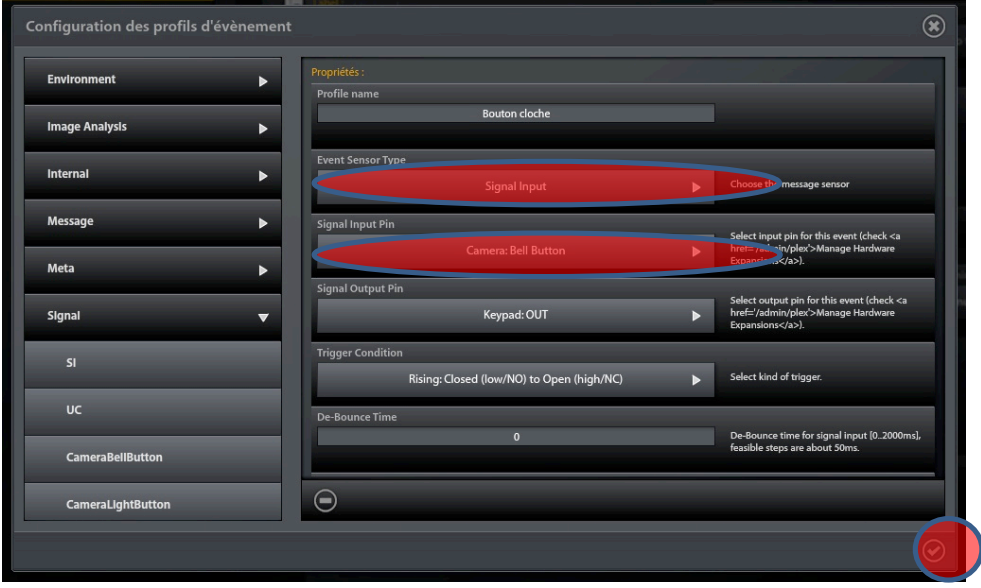

*Fig. 10. Configuring the door station's bell*

• Add an action to the scenario by clicking on the '+' button.

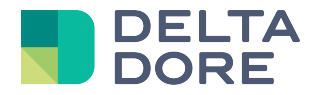

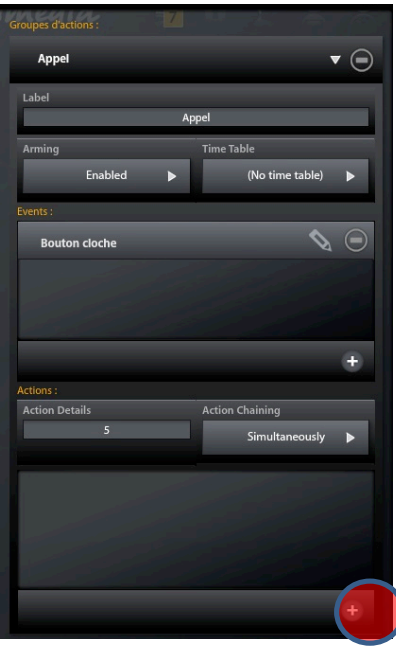

*Fig. 11. Adding an action to a scenario*

- We are going to create a notification to inform Lifemodus of a call
- Click on the 'Lifemodus Call' action type and on the '+' button
- After a few seconds, the new action will appear. Select this new action and confirm the form.

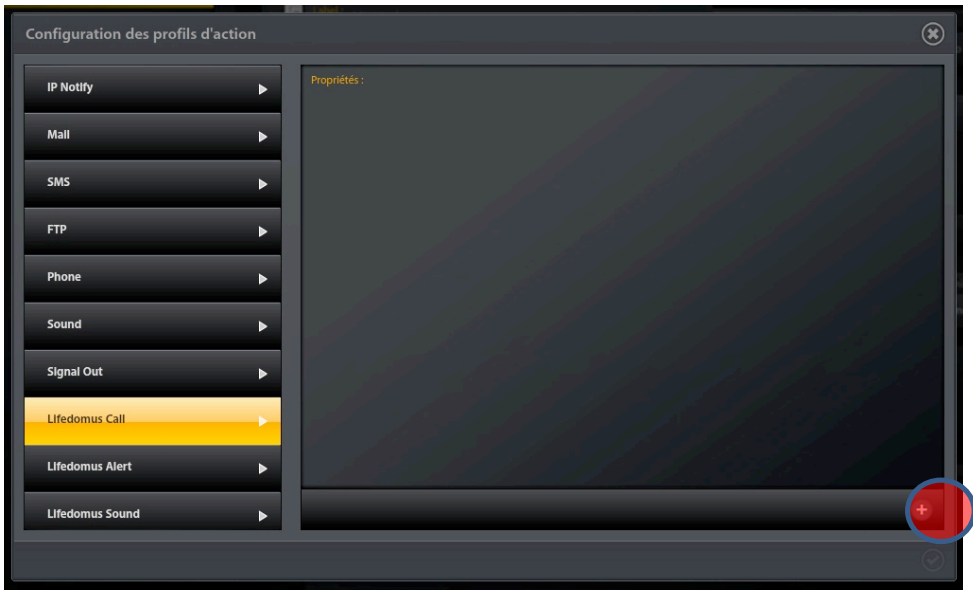

*Fig. 12. Creating a new 'Lifemodus Call' action*

- Add an action to the scenario by clicking on the '+' button to select the chime on the door station when a call is made.
- Click on the 'Sound' action type and on the '+' button to create a new chime

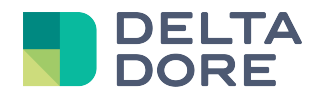

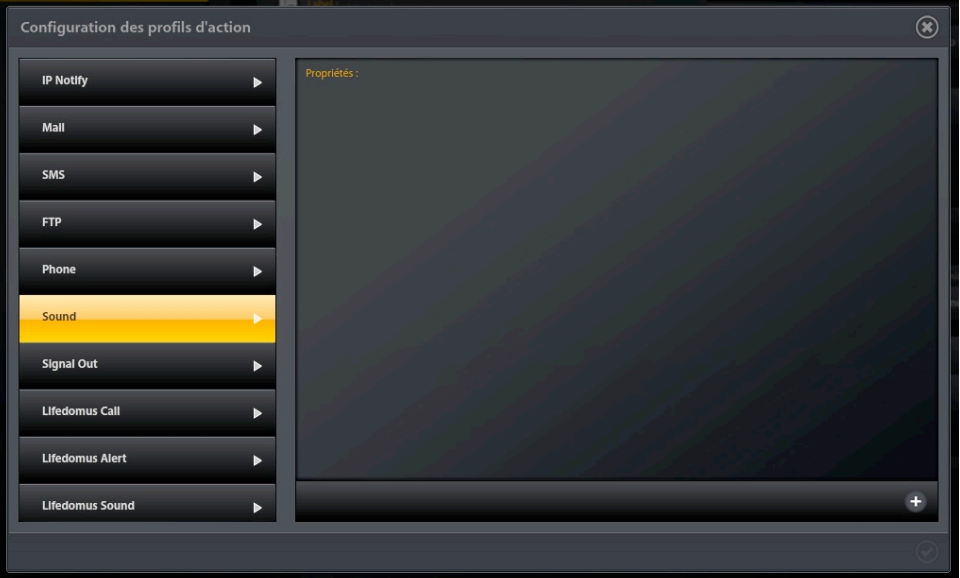

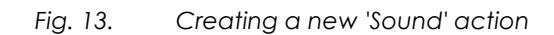

- After a few seconds, the new action will appear. Select the new action.
- Replace the field 'Profile name' with 'Door station chime' for example.
- Specify the sound in 'Play list', e.g. standard chime tone 'DoorBell'.
- Confirm the form

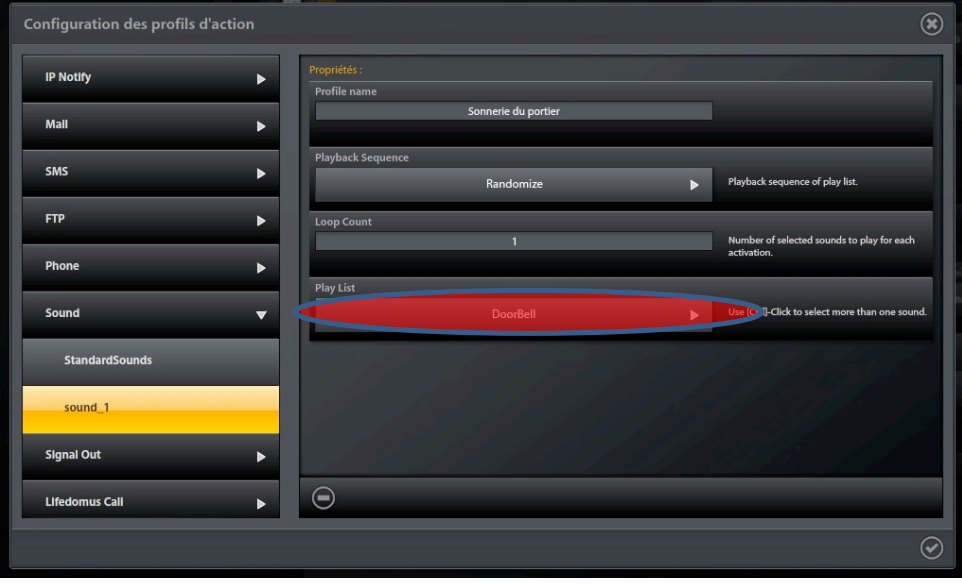

*Fig. 14. Configuring a chime*

The manual configuration of the Mobotix door station is now finalised. To save the configuration in the device's permanent memory, please confirm the videophone's main form.

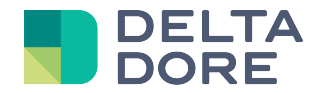

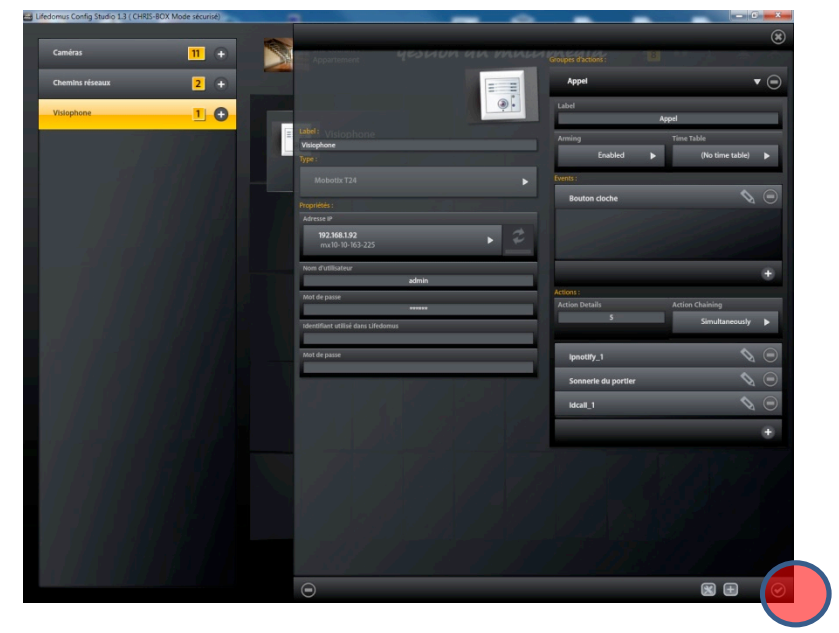

*Fig. 15. Confirming the main form*

The next chapter covers how to add a number of other features, some of which are exclusive to Lifemodus.

#### 4.2 **Configuring an advanced Lifemodus call**

IMPORTANT: THIS CHAPTER COVERS LIFEMODUS SERVERS FROM VERSION 1.4.112 ONWARDS

A call configuration (see 3.1) is generated automatically. This call does not send any notification to GrandStream telephones. Therefore, if a messaging service is configured for a call, it will be activated even if you pick up from Lifemodus.

If either of these cases applies to you, you can configure an 'MxEasy' type call manually.

First of all, delete the 'Call' group action, which is not applicable.

Go to IP Notify and create a new group action and call it 'LifeCall'.

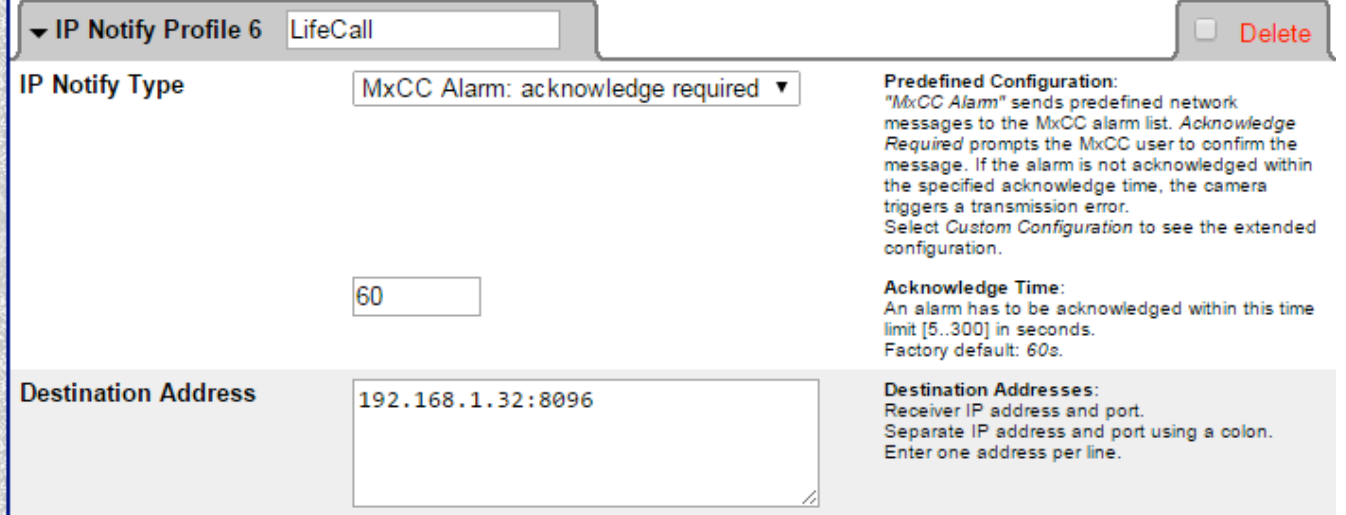

Select the 'MxCC Alarm: acknowledge required' type and indicate the chime duration in Lifemodus.

As recipient address, indicate the server IP address and the port (e.g. *192.168.1.32*:8096).

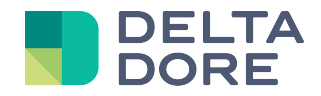

Now we will configure the dispatch of a notification during a call.

Open the following tab: 'Bell Behavior and Video Mailbox'.

In 'Set Remote Stations for Door Station', add the Notify Profile 'LifeCall' IP by selecting it from the list then click on 'Add Selected devices':

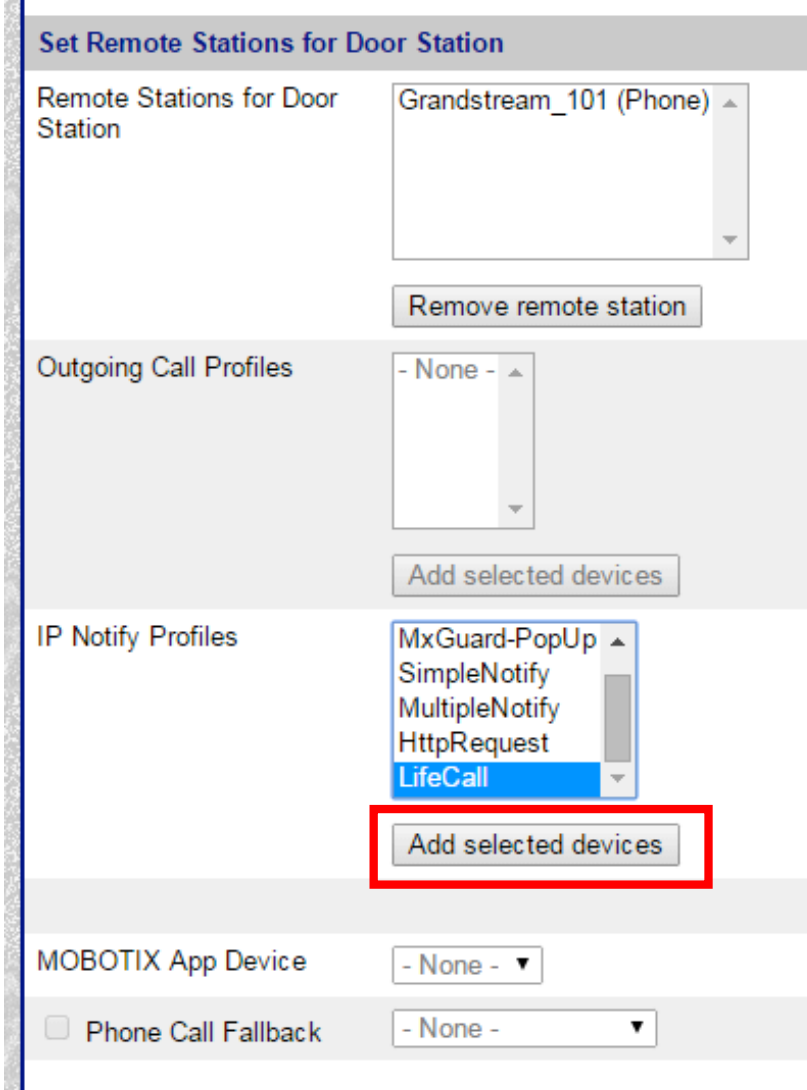

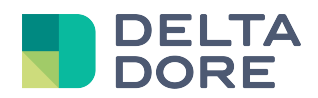

If you have configured GrandStream calls, you will have to add the 'LifeCall' notification to your current Call Profile. Otherwise, create a Call Profile.

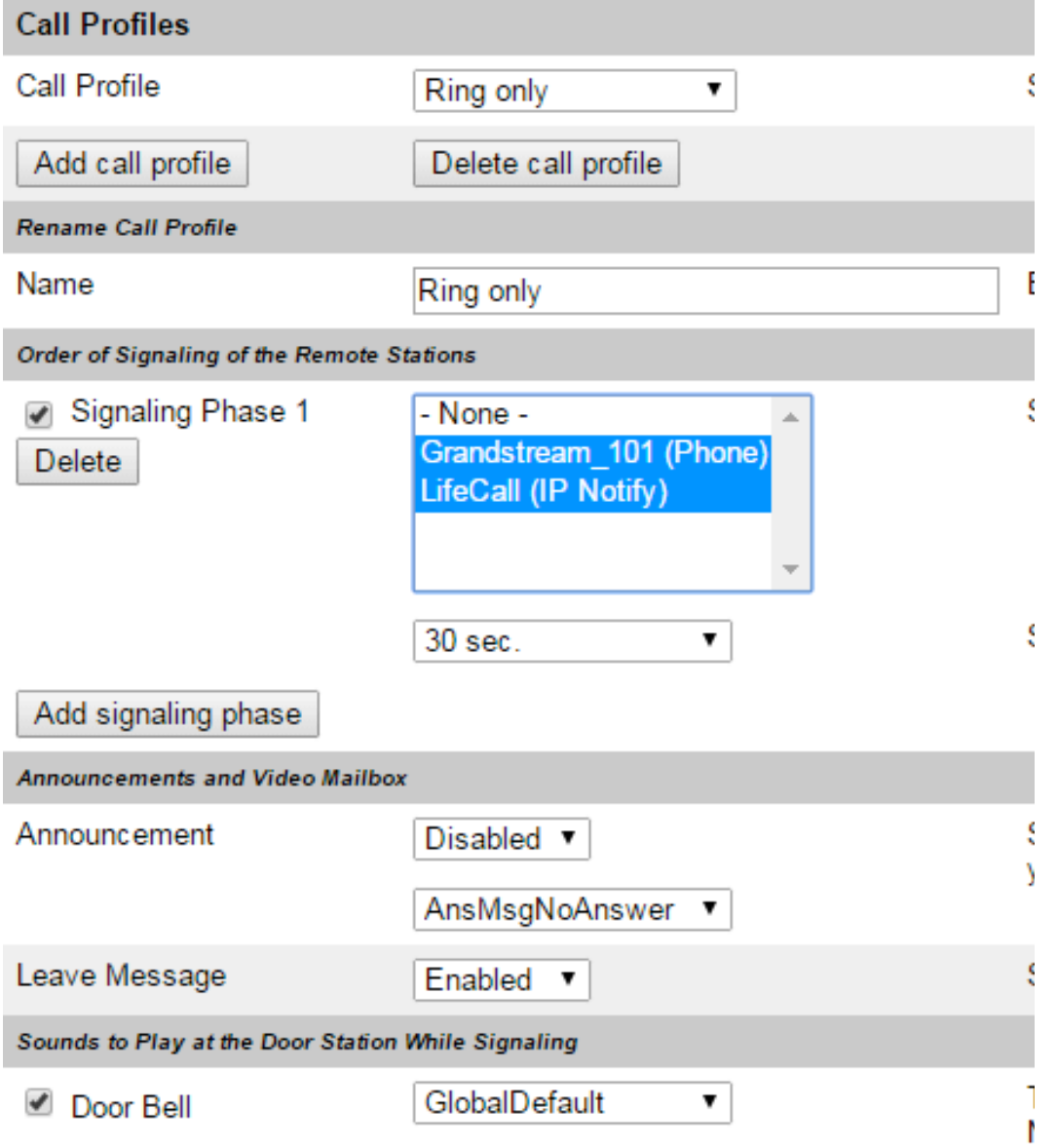

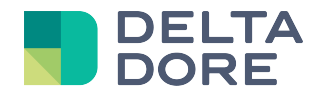

## 4.3 **Manual configuration of the Mobotix keypad (MX-Keypad)**

In this section, we will create a new scenario, which will notify you in the Lifemodus Design Studio of the use of an RFID card or access code via the MX-Keypad.

• Create a new event-action scenario using the '+' button, to configure the RFID card notification in Design Studio.

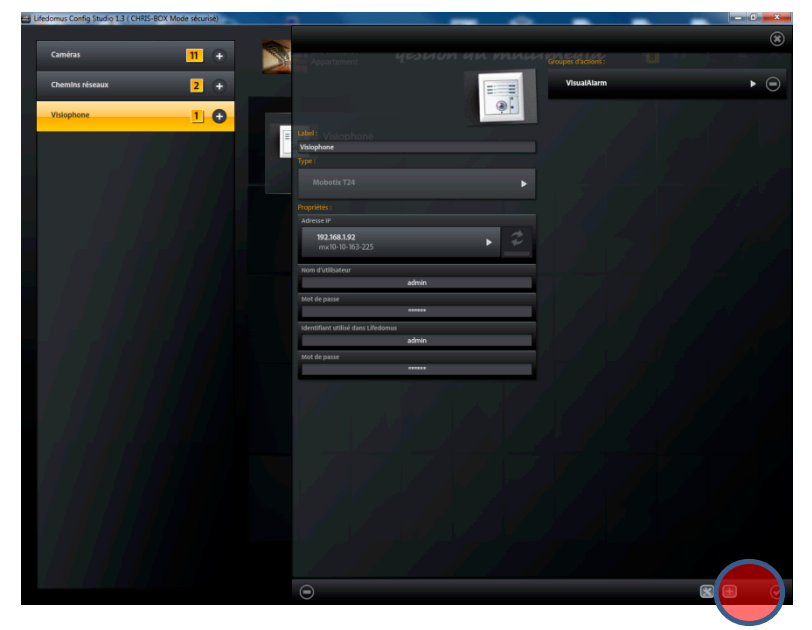

*Fig. 16. Mobotix main configuration page*

Add an action by clicking on the '+' button.

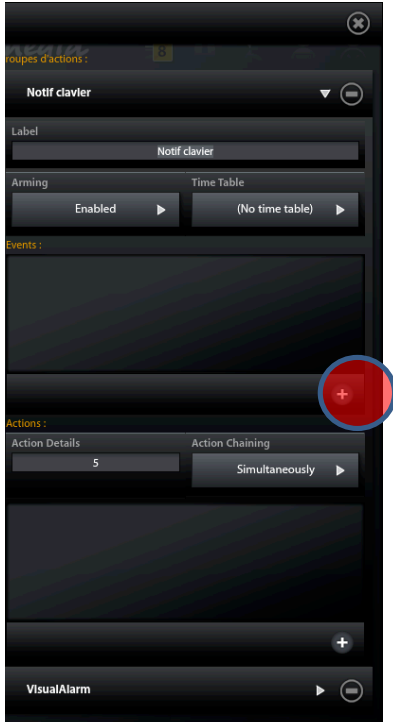

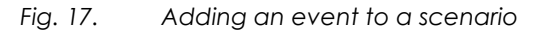

- Creation of the correct PIN code internal event
- Click on 'Internal' event type and on the '+' button

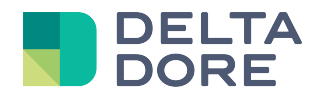

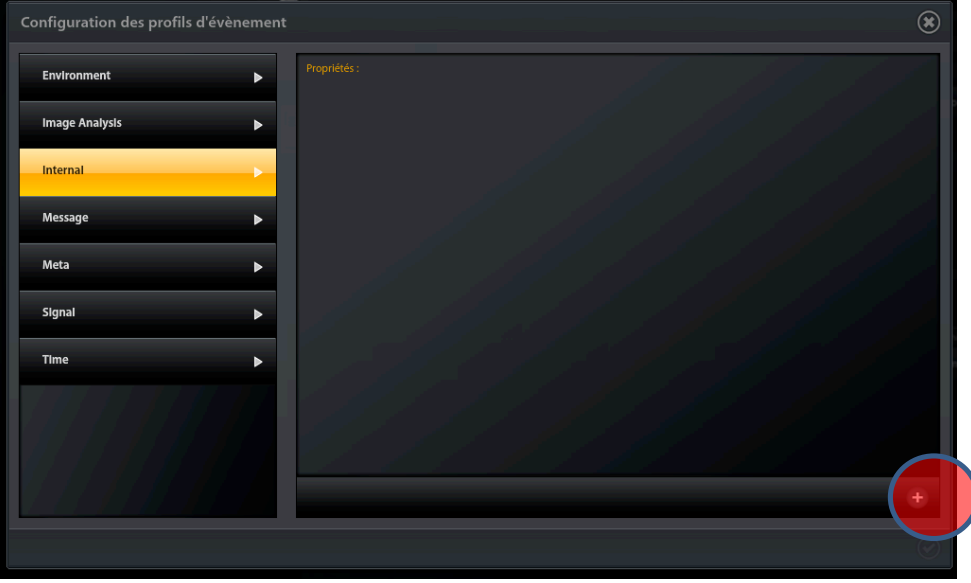

*Fig. 18. 'Internal' event type selection*

- The field 'Event sensor type' must be set to 'Door Station'
- The field 'Select incident' must be set to 'Door: Correct PIN'. Also note the presence of 'Door : Wrong PIN', 'Door: Correct RFID' and 'Door: Wrong RFID'
- Confirm the form

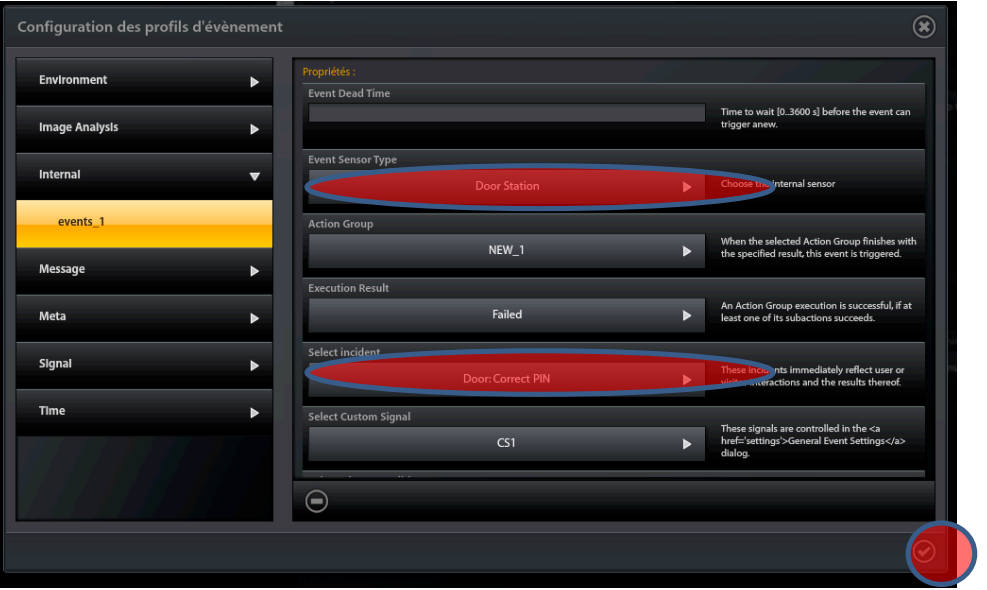

*Fig. 19. Event configuration* 

- After a few seconds, the event will appear in the scenario.
- Repeat the procedure above for the 3 events 'Door : Wrong PIN', 'Door: Correct RFID' and 'Door: Wrong RFID'
- Add an action to the scenario by clicking on the '+' button.

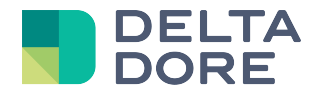

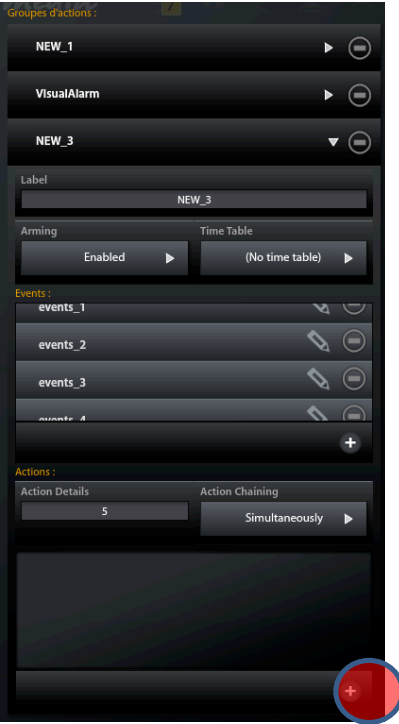

*Fig. 20. Adding an action to a scenario*

- We are going to create an alert to inform the Lifemodus system of a keypad-related event
- Click on the 'Lifemodus Alert' action type and on the '+' button

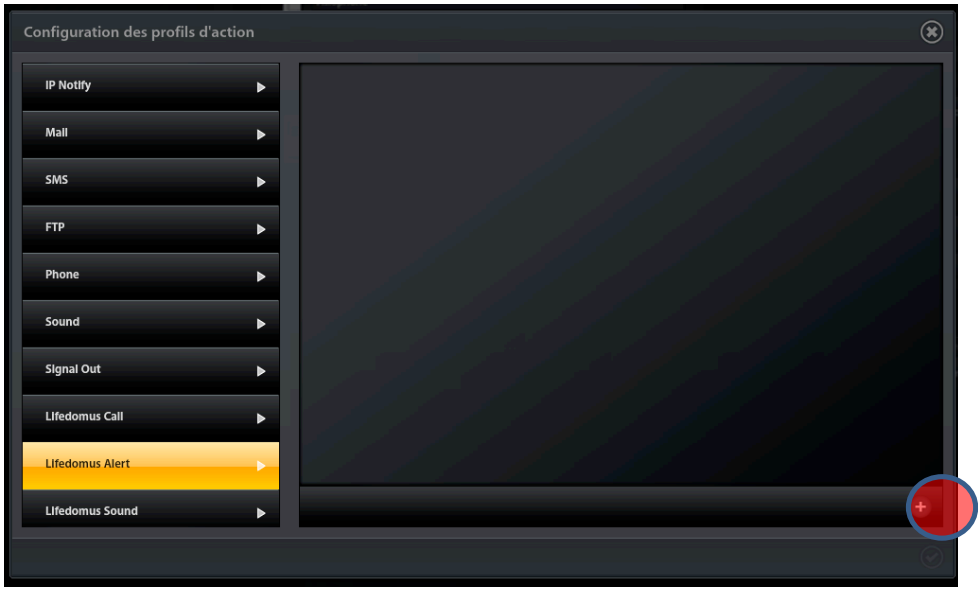

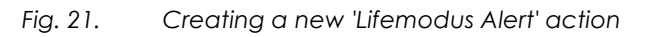

• The field 'alert\_key' must be set to 'Entries'

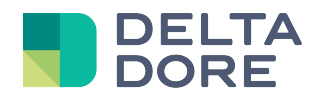

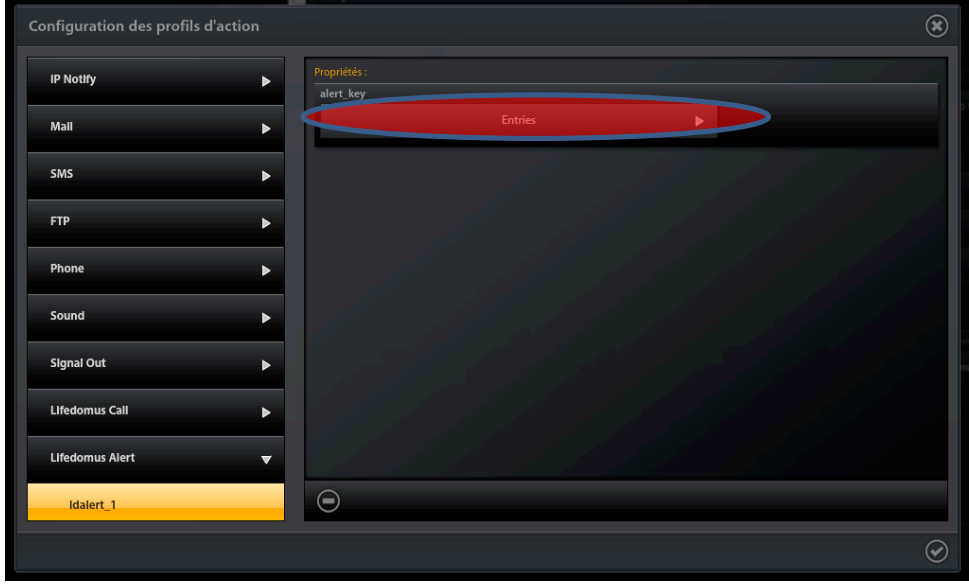

*Fig. 22. Creating a new 'Entries' type 'Lifemodus Alert' action*

• Confirm the form

The manual configuration of the Mobotix door station is now finalised. To save the configuration in the device's permanent memory, please confirm the videophone's main form.

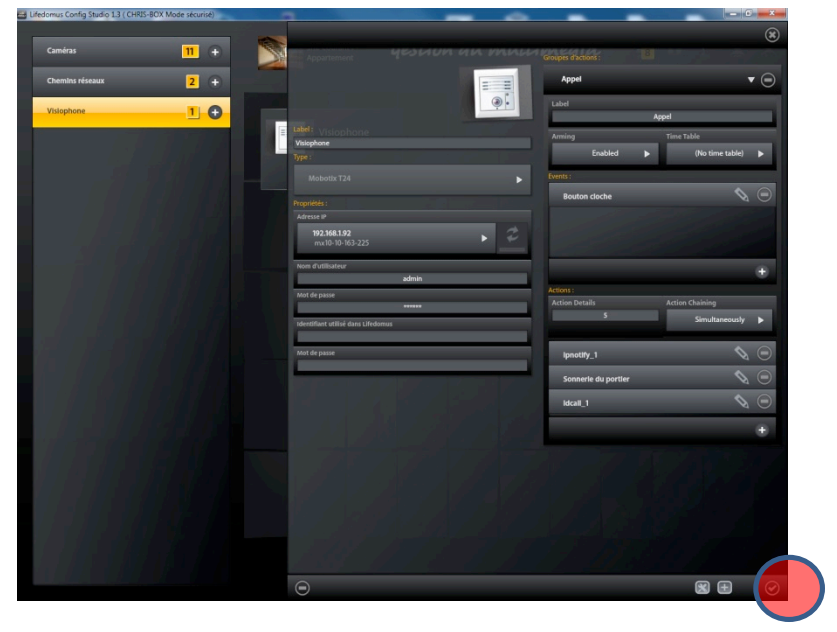

*Fig. 23. Confirming the main form*

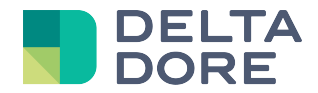

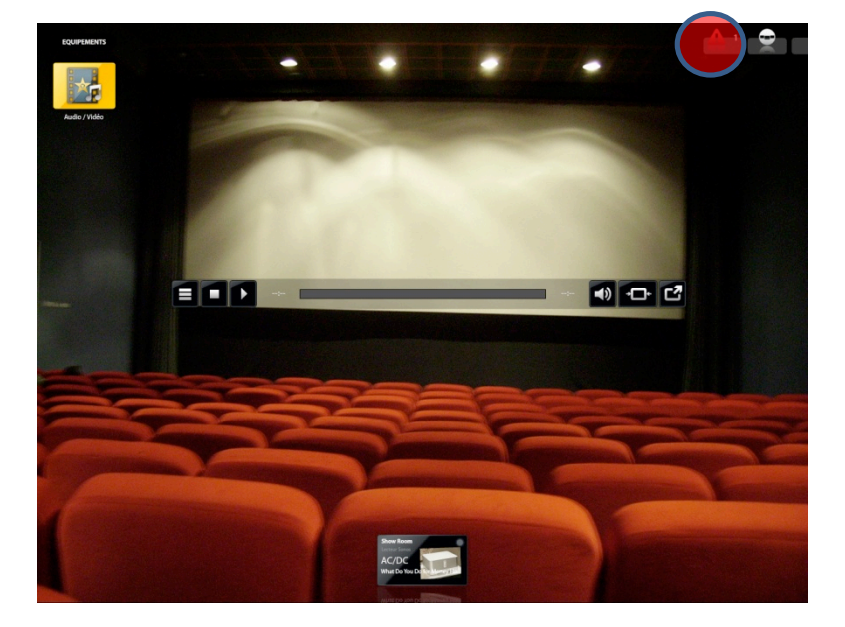

*Fig. 24. Opening or opening attempt notification via the keypad*

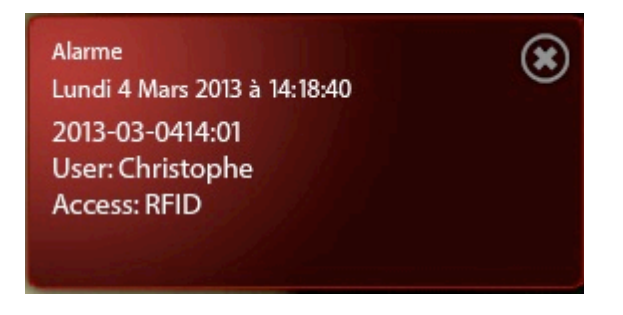

*Fig. 25. Notification example when using an RFID card*

To Edit the user name of an RFID card, please refer to the **Erreur ! Source du renvoi introuvable.** section.

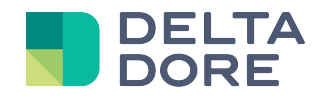

## **5 Advanced manual configuration**

#### 5.1 **Configuring outgoing e-mails**

- Using the '+' button, add a new event-action scenario to send an email with a photo for a specific event, e.g. when pressing the *light* button
- Enter the 'Label' field (scenario name) with 'Send email'
- Add an event to the scenario by clicking on the '+' button.

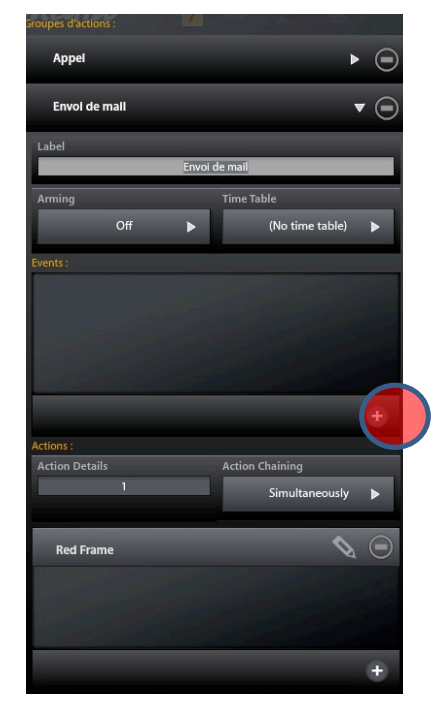

*Fig. 26. Adding an event to the scenario*

- Creation of the *light button* event
- Click on 'Signal' event type and on the '+' button

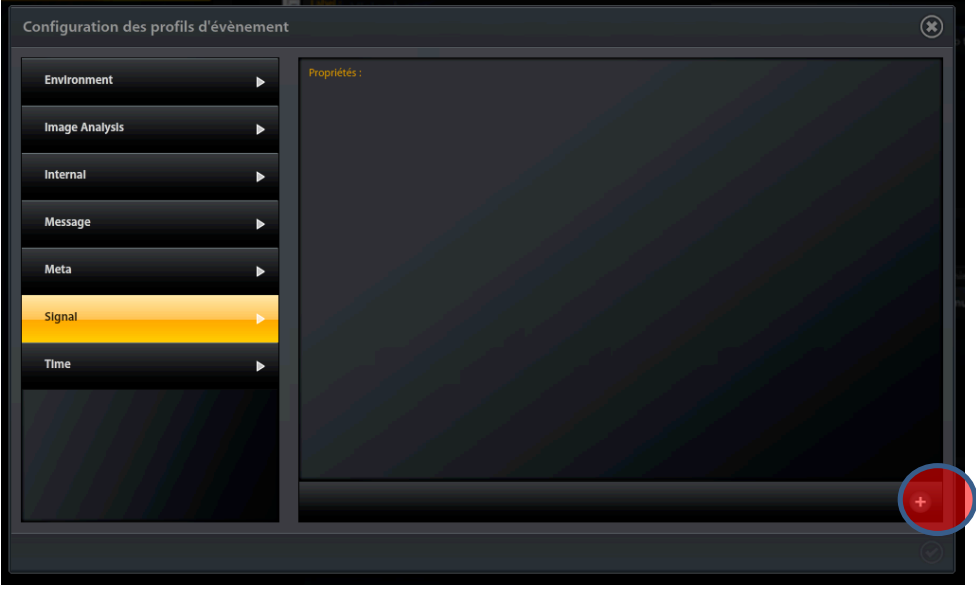

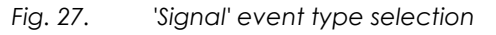

- The field 'Event sensor type' must be set to 'Input signal'
- The field 'Signal input pin' must be set to 'Light Button''

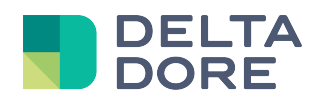

• Confirm the form

| <b>Environment</b>      | Propriétés :<br>▶       |                                          |                                |                                                         |  |
|-------------------------|-------------------------|------------------------------------------|--------------------------------|---------------------------------------------------------|--|
|                         |                         | Profile name                             |                                |                                                         |  |
| <b>Image Analysis</b>   | ь                       | <b>Bouton lumière</b>                    |                                |                                                         |  |
| Internal                | ▶                       | <b>Event Sensor Type</b><br>Signal Input | Choose una message sensor<br>ь |                                                         |  |
| Message                 | ▶                       | <b>Signal Input Pin</b>                  |                                | Select input pin for this event (check <a< td=""></a<>  |  |
| Meta                    | ь                       | Camera: Light Button                     | ь<br>Even millions (/a>).      | href='/aqu, a/plex'>Manage Hardware                     |  |
|                         |                         | <b>Signal Output Pin</b>                 |                                | Select output pin for this event (check <a< td=""></a<> |  |
| Signal                  | $\overline{\mathbf{v}}$ | Keypad: OUT                              | ь<br>Expansions).              | href='/admin/plex'>Manage Hardware                      |  |
| SI                      |                         | <b>Trigger Condition</b>                 |                                |                                                         |  |
|                         |                         | Open (high/NC)                           | Select kind of trigger.<br>ь   |                                                         |  |
| <b>UC</b>               |                         | De-Bounce Time                           |                                |                                                         |  |
| <b>CameraBellButton</b> |                         | sio_time                                 | feasible steps are about 50ms. | De-Bounce time for signal input [02000ms],              |  |
| CameraLightButton       | ⊜                       |                                          |                                |                                                         |  |

*Fig. 28. Configuring the door station's 'light' button*

- Add an action to the scenario by clicking on the '+' button to configure an outgoing e-mail.
- Click on the 'Mail' action type to enter the general configuration for outgoing-incoming e-mails.
- Enter the 'SMTP server' field (e.g. smtp.free.fr)
- Enter the 'POP3 server' field (e.g. pop3.free.fr)
- Close the general configuration popup window
- Click on the '+' configuration button to create a new email.

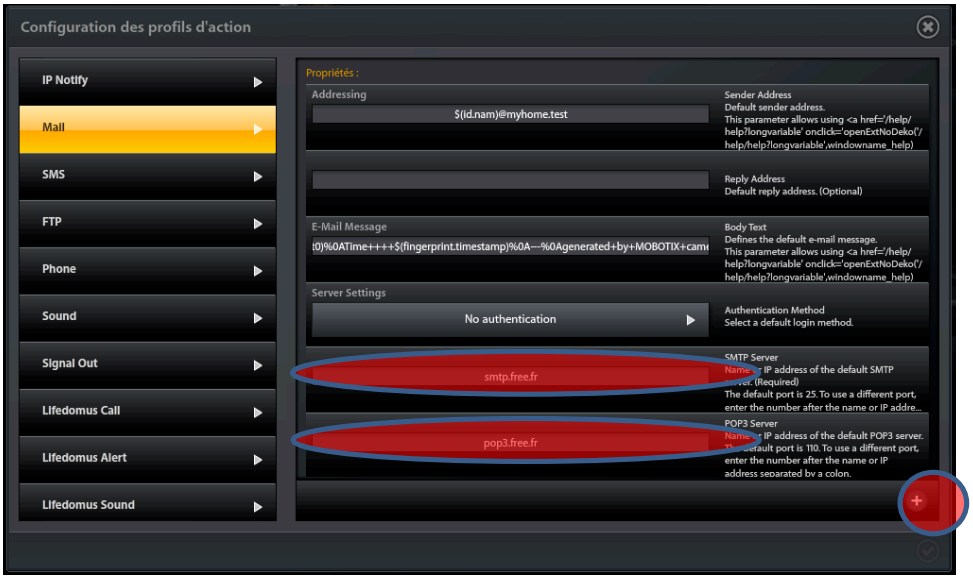

*Fig. 29. Creating a new 'Email' action*

- After a few seconds, the new action will appear. Select the new action.
- Replace the 'Profile name' field with 'Send email' for example.
- Specify the recipient's address
- Specify the email's subject
- In 'Body of text', specify the text to be sent
- In the 'Attachment' field, specify 'Image'

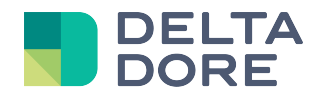

- In 'Video clip format', select 'Simple JPEG files'
- Confirm the form

| <b>IP Notify</b>             | Propriétés :<br>ь<br>Profile name |                    |   |                                                                                                    |
|------------------------------|-----------------------------------|--------------------|---|----------------------------------------------------------------------------------------------------|
| Mail                         | $\blacktriangledown$              | Envoi mail         |   |                                                                                                    |
| <b>AlarmMall</b>             | Sender Address                    | myaddress@op.fr    |   | <b>to</b> ler address different from the<br>Enter a s<br>setting. (Optional)                                                                                                    |
| NotifyMall                   | <b>Reply Address</b>              |                    |   |                                                                                                    |
| MallWithMxPEGClip            |                                   | reply              |   | Enter a reply address different from the global<br>setting. (Optional)                                                                                                    |
| <b>MailWithStoryImages</b>   | <b>E-Mail Message</b>             | Mobotix-T24        |   | E-mail subject.<br>This parameter allows using <a <br="" href="/help/&lt;br&gt;help?longvariable" onclick="openExtNoDeko(">help/help?longvariable',windowname_help);<br/>return false, target=' blank'&gt;variables</a> . |
| MallSystemStatus24<br>mall 5 | <b>Body Text</b>                  | We have a visitor! |   | Define the e-mail message for this profile.<br>This param, ter allows using <a ,windowname_help);<br="" href="/help/&lt;br&gt;help/help?longvariable">return false; target=' blank'&gt;variables</a> .                    |
|                              | <b>E-Mail Attachment</b>          |                    |   |                                                                                                    |
| SMS                          | ь                                 | No attachment      | ь | Select type of e-mail attachments.                                                                                                    |
| <b>FTP</b>                   | Ξ<br>ь                            |                    |   |                                                                                                    |

*Fig. 30. Configuring the 'Mail' action*

To save the configuration in the device's permanent memory, please confirm the videophone's main form.

#### 5.2 **Restoring factory settings**

- Open the general properties by clicking on the 'Tools' icon in order to restore to factory settings.
- Click on the 'General' tab in the general properties.
- Enter *reset* in the 'System management' field

The factory settings will be saved in the device's permanent memory. This will take about 30 seconds then Mobotix will reboot (LEDs off), wait about one minute. Note that usernames/passwords have also changed (admin/meinsm).

You can now use the automatic configuration of the Mobotix door station via Lifemodus. Required actions:

- Delete the videophone from the Config Studio using the 'cross' button.
- Refer to section 2

#### 5.3 **Applying Lifemodus' automatic configuration**

- Open the general properties by clicking on the 'Tools' icon in order to restore to factory settings.
- Click on the 'General' tab in the general properties.
- Enter *autoconfiguration* in the 'System management' field

Automatic configuration takes about 2 minutes. Close the Config Studio then restart it to see the new configuration of your Mobotix. Refer to chapter II for further details.

#### 5.4 **Running a Lifemodus scenario from a Mobotix event**

- Using the '+' button, add a new event-action scenario to start a Lifemodus scenario for a specific event, for example motion detected on a portion of the image
- Fill in the 'Label' field (scenario name)
- Add an event to the scenario by clicking on the '+' button.

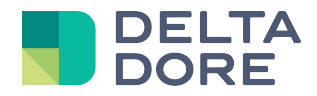

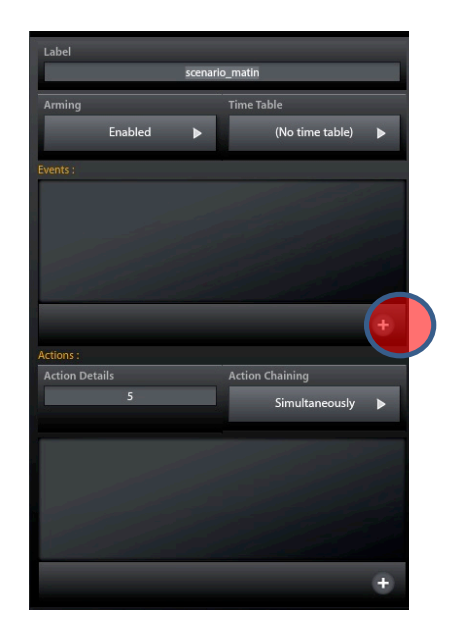

*Fig. 31. Adding an event to the scenario*

- Creation of the motion detection event
- Click on the 'Image Analysis' event type and on the '+' button
- Enter the IDs for the motion detection windows in the 'Window List' field. Example: '1,3,8-11' for windows 1, 3 and from 8 to 11.
- Confirm the form

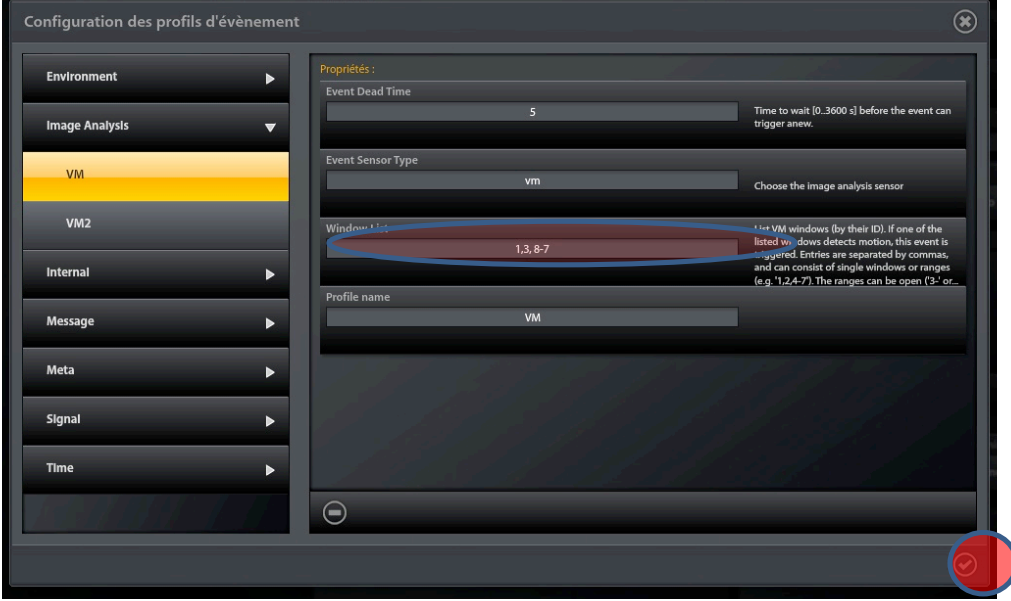

*Fig. 32. Configuring motion detection*

- Add an action to the scenario by clicking on the '+' button to configure the start of a Lifemodus scenario.
- Click on the 'Lifemodus Scenario' action type
- Click on the '+' configuration button to create a new action.
- In 'Scenario\_key', select the required Lifemodus scenario from the drop-down list.
- Confirm the form

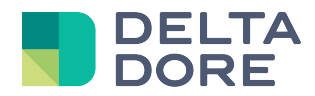

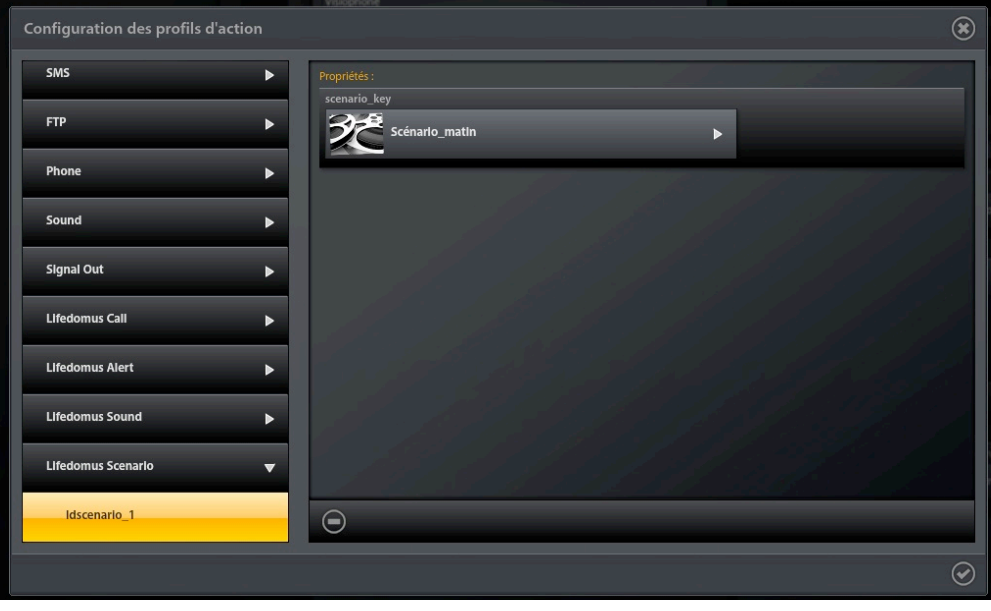

*Fig. 33. Configuring a Lifemodus scenario type action*

To save the configuration in the device's permanent memory, please confirm the videophone's main form.

#### 5.5 **Activating/Deactivating a Mobotix scenario in a Lifemodus scenario**

First, execute the Lifemodus Config Studio to access Lifemodus scenario configuration.

Select a 'Site' to configure, then select the 'Scenarios' theme.

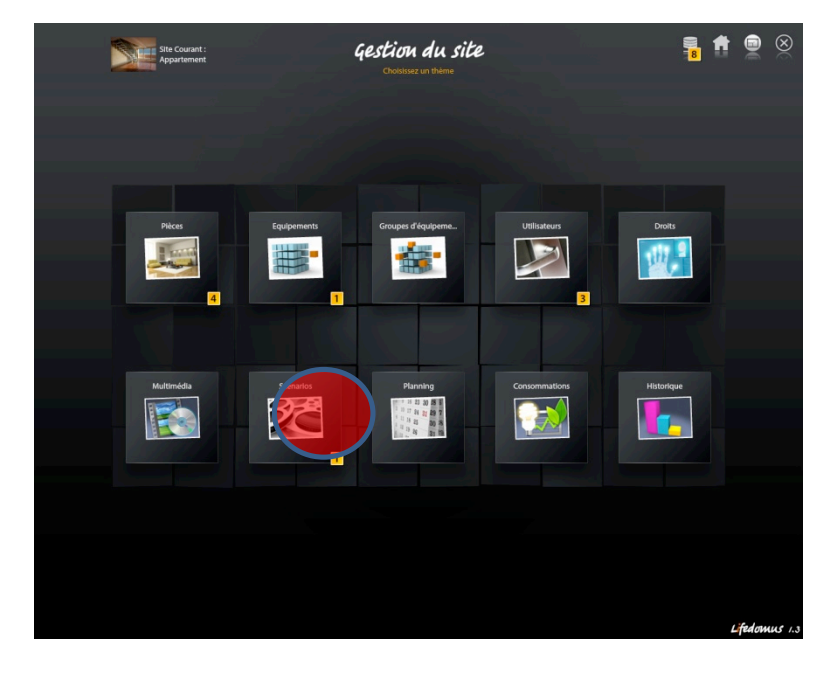

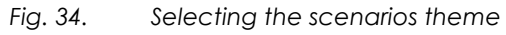

• Click on 'scenarios' then on '+' to create a new Lifemodus scenario.

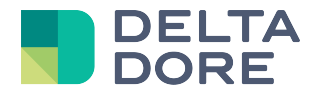

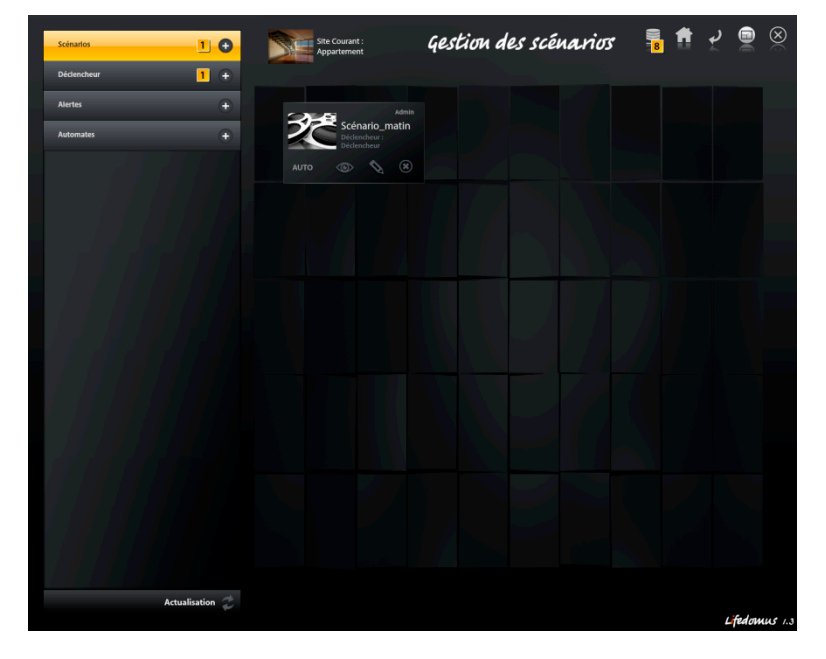

*Fig. 35. Creating a new Lifemodus scenario*

- The new scenario appears.
- Use the 'pencil' button to specify the name of the scenario and select a trigger.

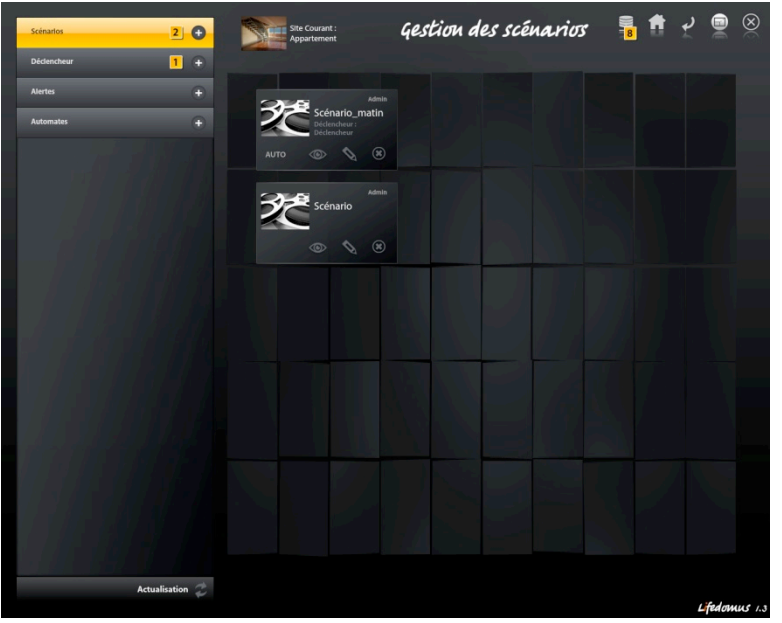

*Fig. 36. The new Lifemodus scenario appears*

- Click on the 'eye' button
- Select the videophone category
- Select the applicable videophone
- Press the '+' button

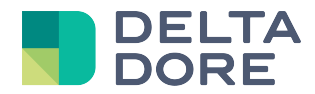

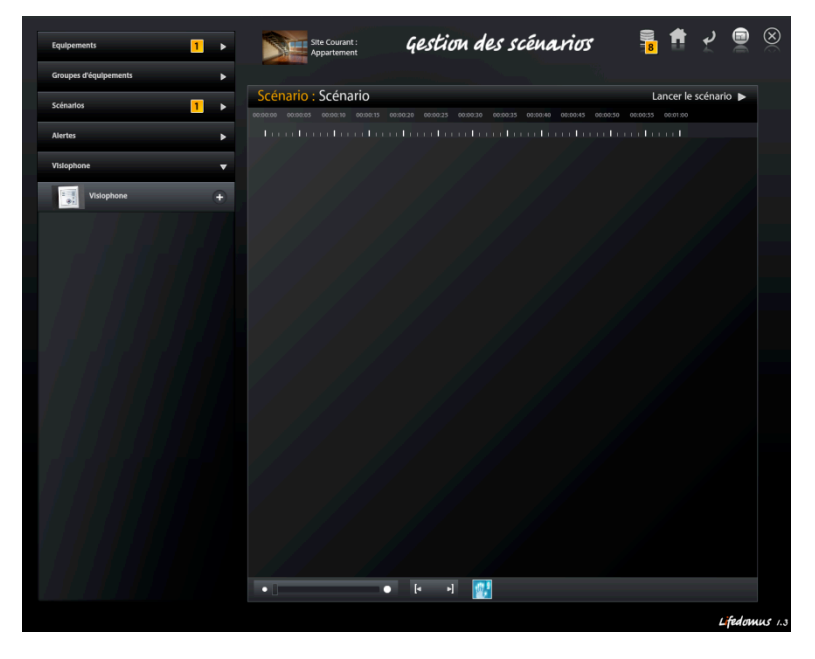

*Fig. 37. Selecting a Videophone*

- Select the action: enable or disable a Mobotix scenario (also called action group)
- Enter the timing
- Select the relevant Mobotix scenario

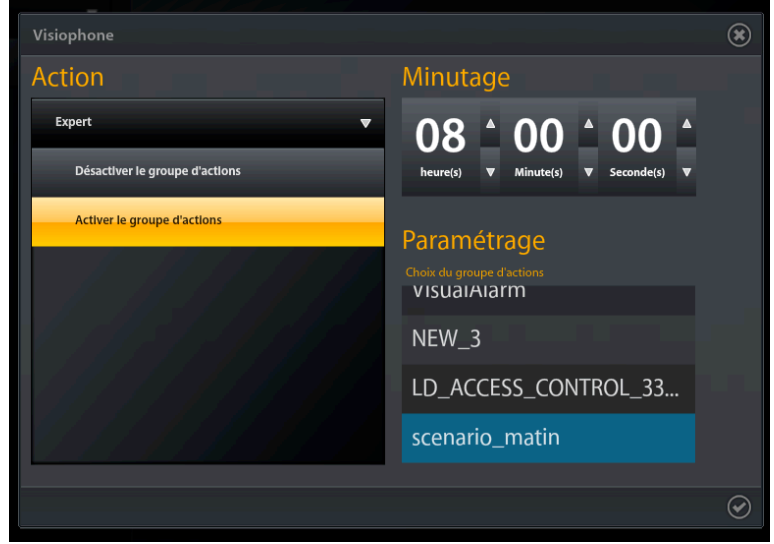

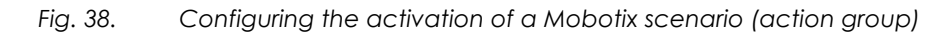

The new action will now appear in the scenario. The configuration of the activation of a Mobotix scenario in a Lifemodus is now complete.

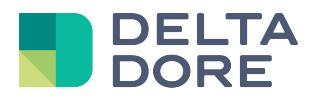

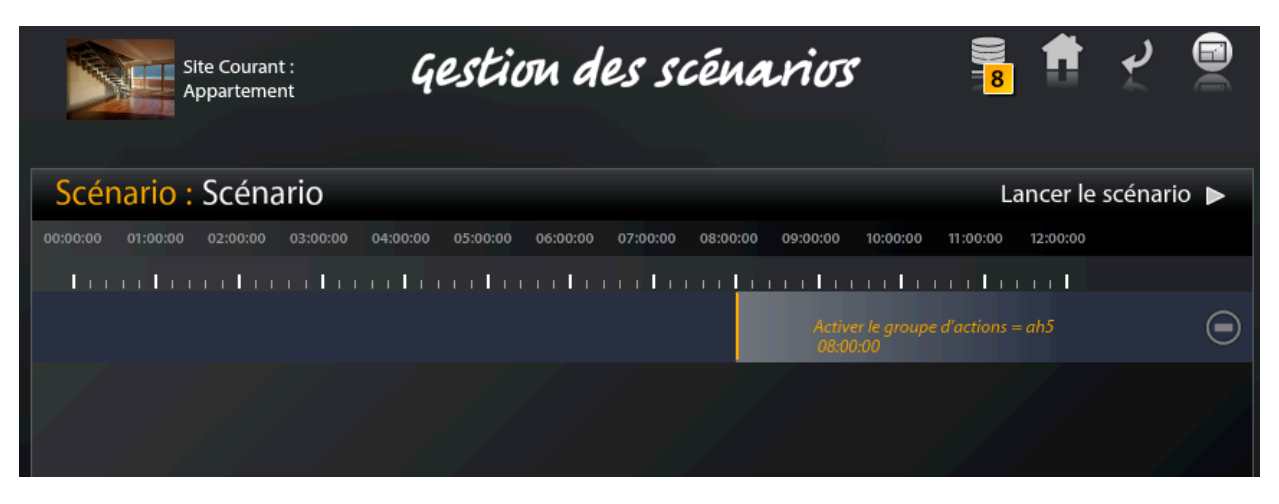

*Fig. 39. The action is displayed in the Lifemodus scenario*

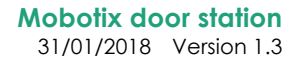

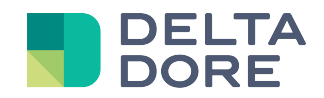

## **6 Using the Mobotix door station in Lifemodus Design Studio**

## 6.1 **Presentation**

The view window of the videophone in Lifemodus Design Studio is shown below.

The bottom toolbar includes:

- The 'Telephone' icon for answering a call. This icon changes from red to green during calls.
- The 'Light' icon to switch the outdoor lighting on/off controlled by your T25
- The 'Door' icon to open/close the door
- The 'Speaker' icon to control the volume of calls in Design Studio

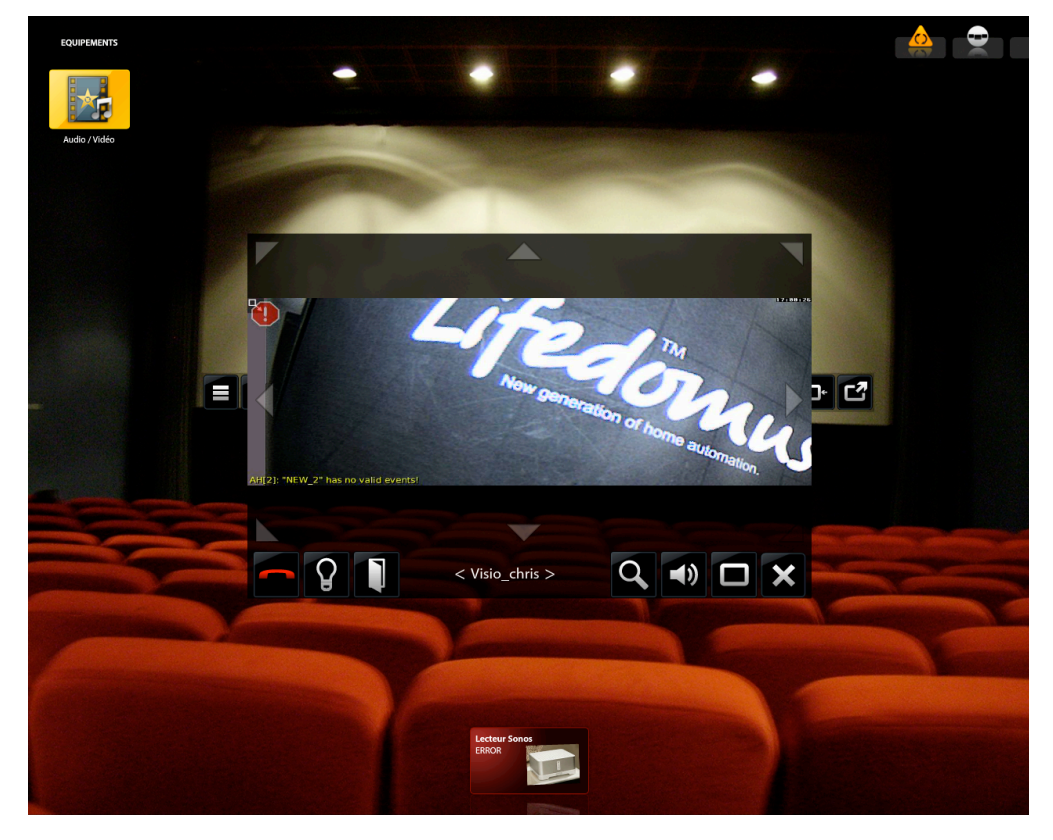

*Fig. 40. View window of the videophone in the Lifemodus Design Studio*

The 'views' icon changes the view of the Mobotix door station as shown in Fig. 41.

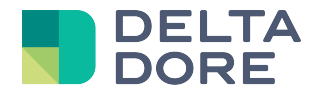

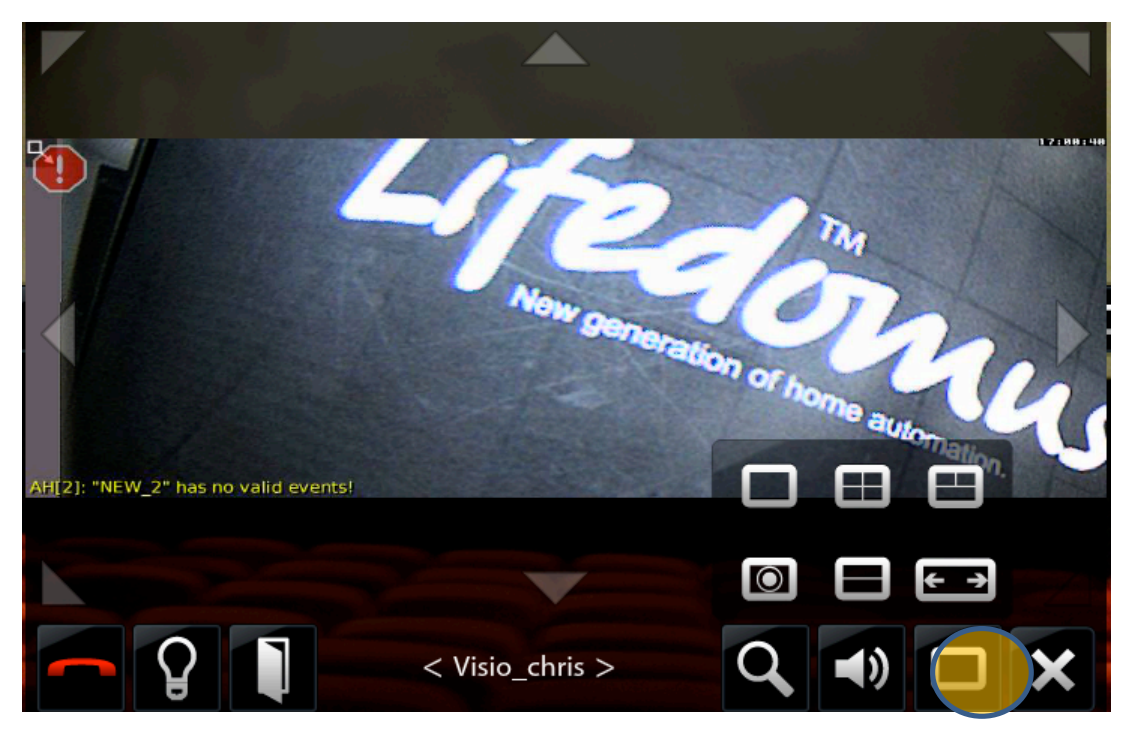

*Fig. 41. Mobotix door station view management*

The PTZ is managed with the arrows that appear over the image. The horizontal arrows are used for *Panning*, and the vertical arrows for *Tilting*. Zooming is done by the *Loop* icon at the bottom of the window.

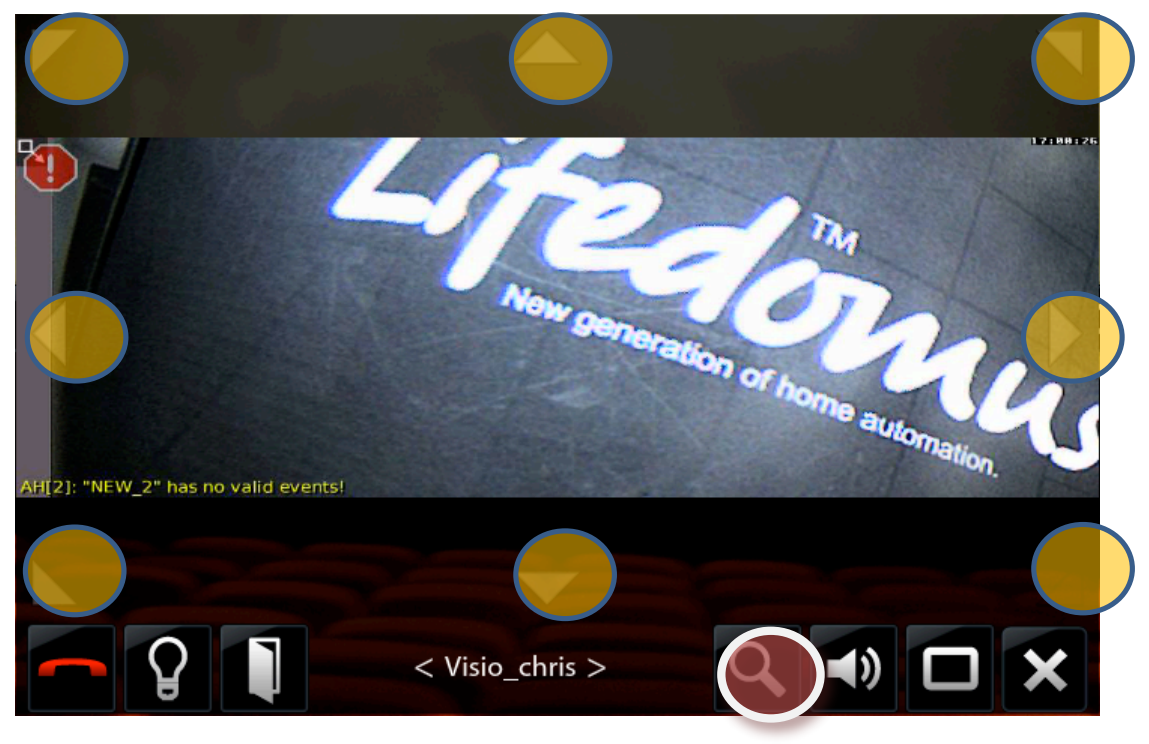

*Fig. 42. Managing the PTZ in Design Studio*

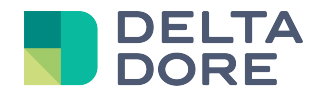

#### 6.2 **Edit mode**

In Design Studio, select the 'edit mode' icon in the top toolbar.

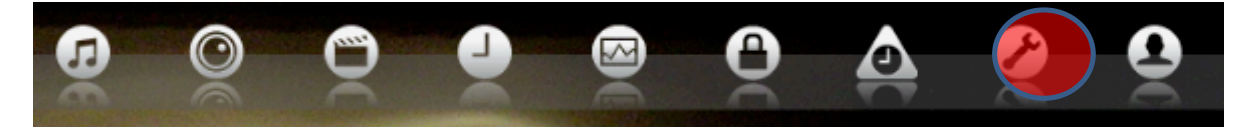

*Fig. 43. Selecting in edit mode*

A new top toolbar appears, select the 'videophone' icon

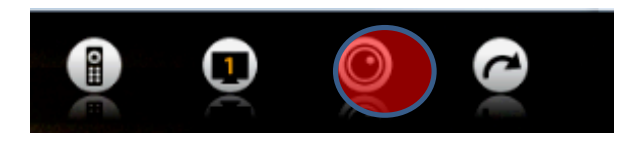

*Fig. 44. 'Videophone' icon selection*

The Mobotix door station edit mode window appears. The first tab, 'Image', modifies the following parameters:

- Image resolution from 160x120 (QCIF) to 2048x1536 pixels (QXGA)
- The possible activation of the image reflection (vertical, horizontal, in both directions)
- Image clarity. It is an edge sharpening filter in this case
- The noise delete mode (Disabled, top, bottom)
- Contrast (Disabled, Automatic, Extended, Aggressive)
- Zoom pitch
- Displacement pitch

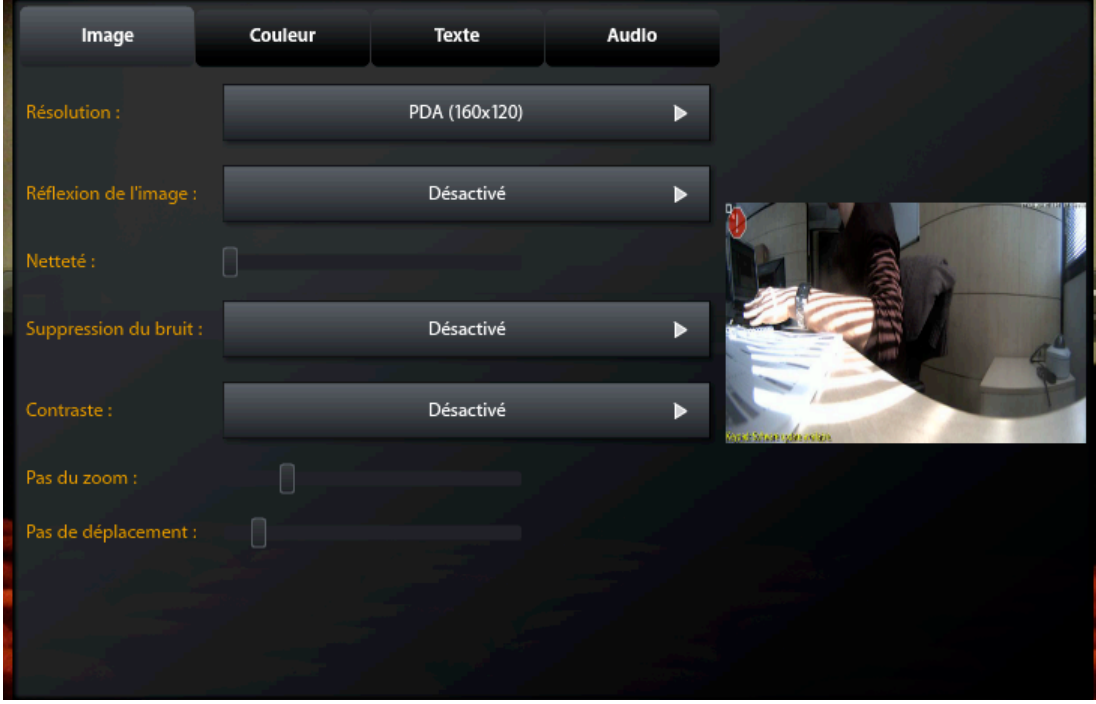

*Fig. 45. Edit mode – 'Image' tab*

The second tab, 'Colour', modifies the following image parameters:

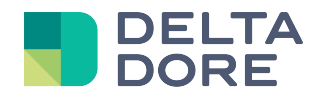

- Brightness
- Back-light compensation
- White balance (auto, 2500 °K to 16000 °K)
- Blue balance
- Red balance
- **Saturation**

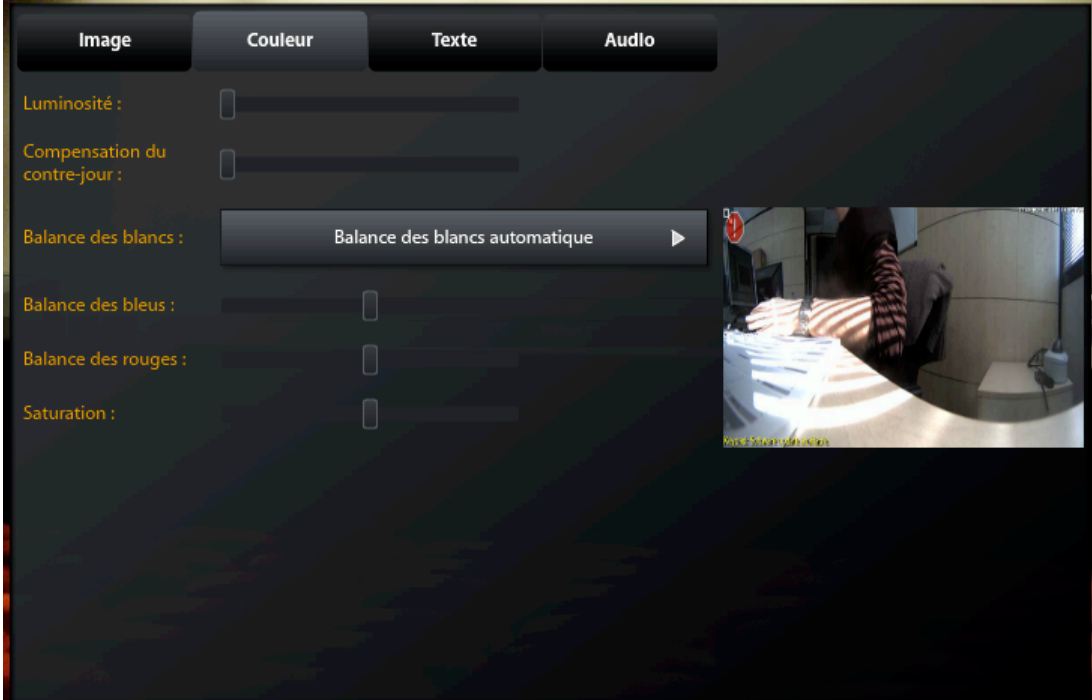

*Fig. 46. Edit mode – 'Colour' tab*

The third tab, 'Text', is used for configuring text overlay:

- Activation or deactivation of text overlay, date and time overlay
- Text colour
- Background colour
- Background opacity (0% to 100%)
- Date format
- Entry of text for overlay

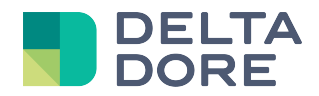

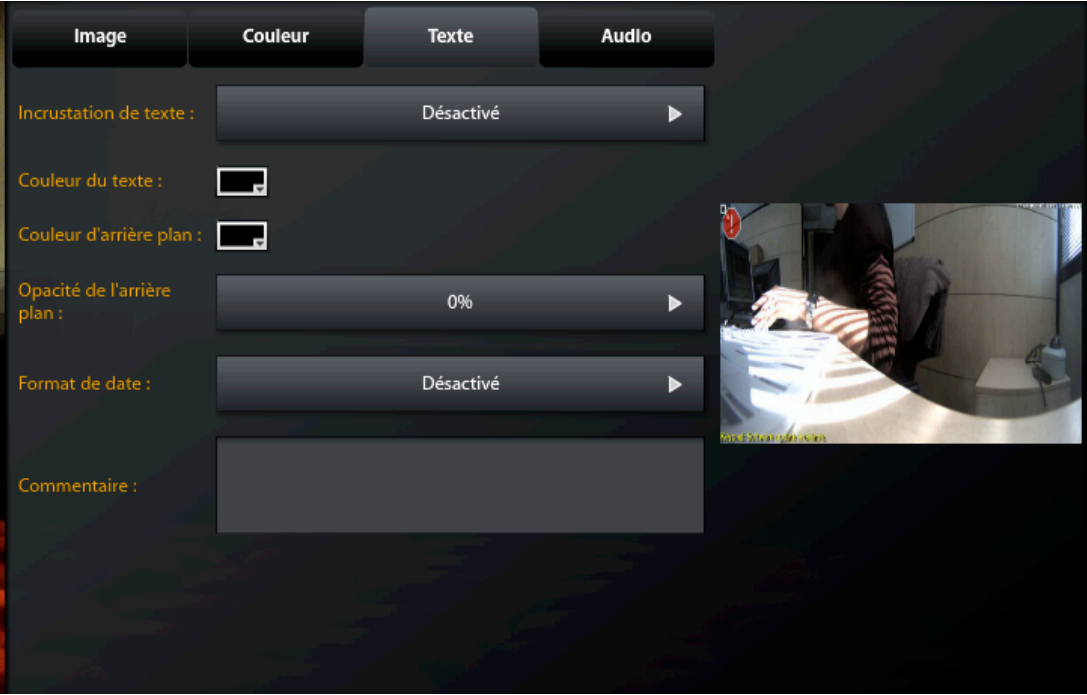

*Fig. 47. Edit mode – 'Text' tab*

The last tab, 'Audio', manages the following parameters:

- Chime tone selection in Design Studio for a videophone call
- Microphone activation or deactivation (audio input)
- Door station microphone's sensitivity (low, medium, high)
- Door station microphone test. The door station LEDs will flash when the microphone signal is recorded. The signal is then broadcast through the videophone's loudspeaker
- Door station loudspeaker activation or deactivation
- Loudspeaker volume management
- Door station loudspeaker test. Select a chime tone then press the 'test' button. It will play through the door station's loudspeaker.

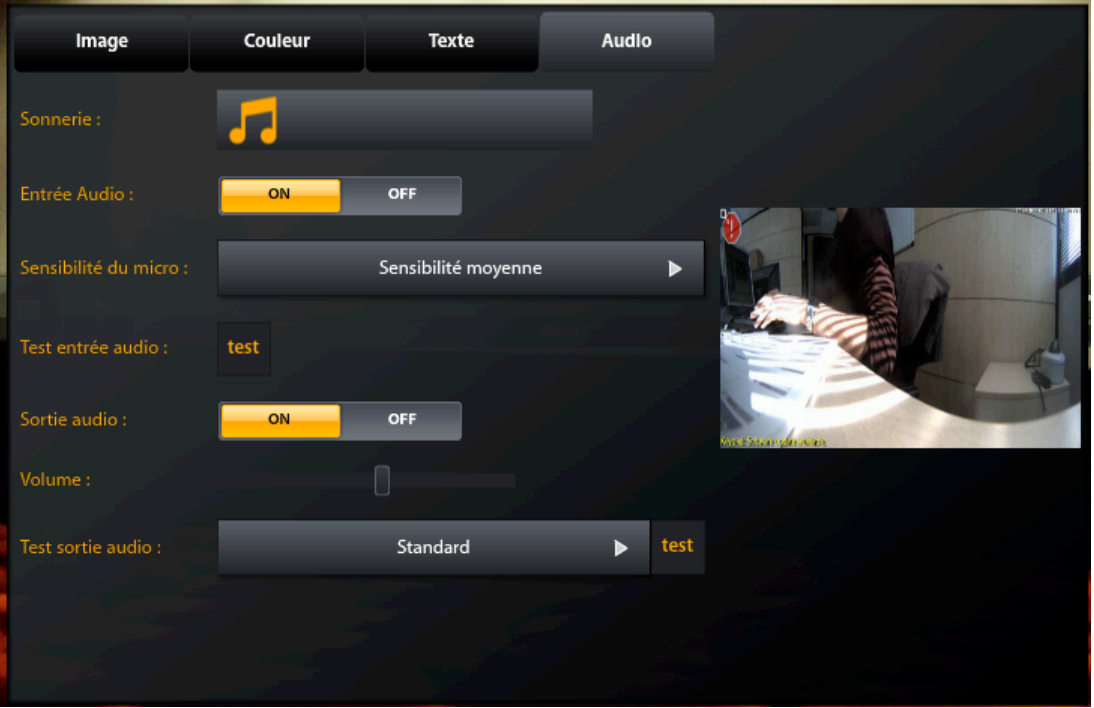

© Copyright Delta Dore. The contents of this document are confidential and cannot be used, reproduced or circulated without prior authorization from Delta Dore.<br>Page 33/40

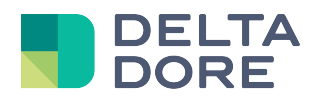

*Fig. 48. Edit mode – 'Audio' tab*

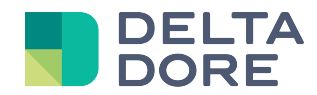

# **7 Configuring the Design Studio iPad application**

There are 2 types of configuration according to your application's version

#### 7.1 **iPad design studio version earlier than 1.13**

To communicate with the Mobotix door station, Lifemodus for iOS needs a VoIP connection. For communication to be possible, go to the Mobotix door station's administrator interface. The interface is available from a web browser at the following address:

#### http://*<ip\_address>*/admin

*Where: <ip\_address>* is the IP address of your Mobotix door station. (This IP address can be recovered using Lifemodus Config Studio, 'Multimedia' theme, 'Videophone' category and in the properties of your Mobotix door station)

When the page is uploaded, you may be prompted to enter a username and password. These login details are the same as those used for configuring the Mobotix door station.

Mobotix devices have a default administrator username/password: **admin/meinsm**.

When the administrator interface is active, select 'SIP Client Settings' in the category 'Audio and VoIP Telephony'. (Also available at http://*<ip\_address>*/admin/voipconfig)

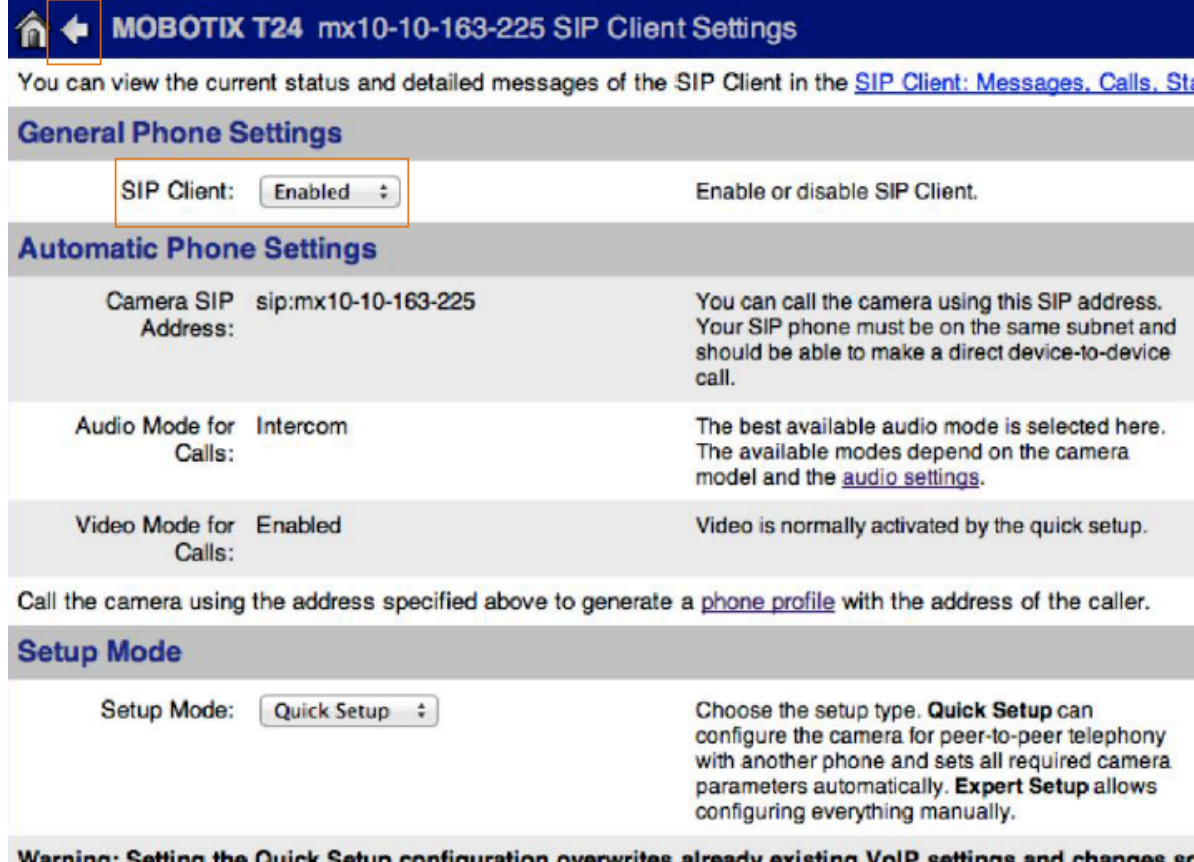

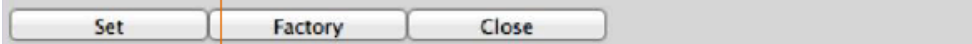

On this page, just set the 'SIP Client' parameter to 'Enabled' and confirm by clicking on 'Set' on the bottom left. When uploading is finished, click on the top left arrow to return to the previous menu.

© Copyright Delta Dore. The contents of this document are confidential and cannot be used, reproduced or circulated without prior authorization from Delta Dore. Page 35/40

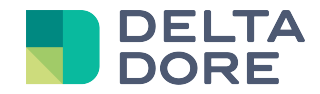

Now select 'Incoming Calls Settings' from the category 'Audio and VoIP Telephony'. (Also available at http://*<ip\_address>*/admin/audio\_callin)

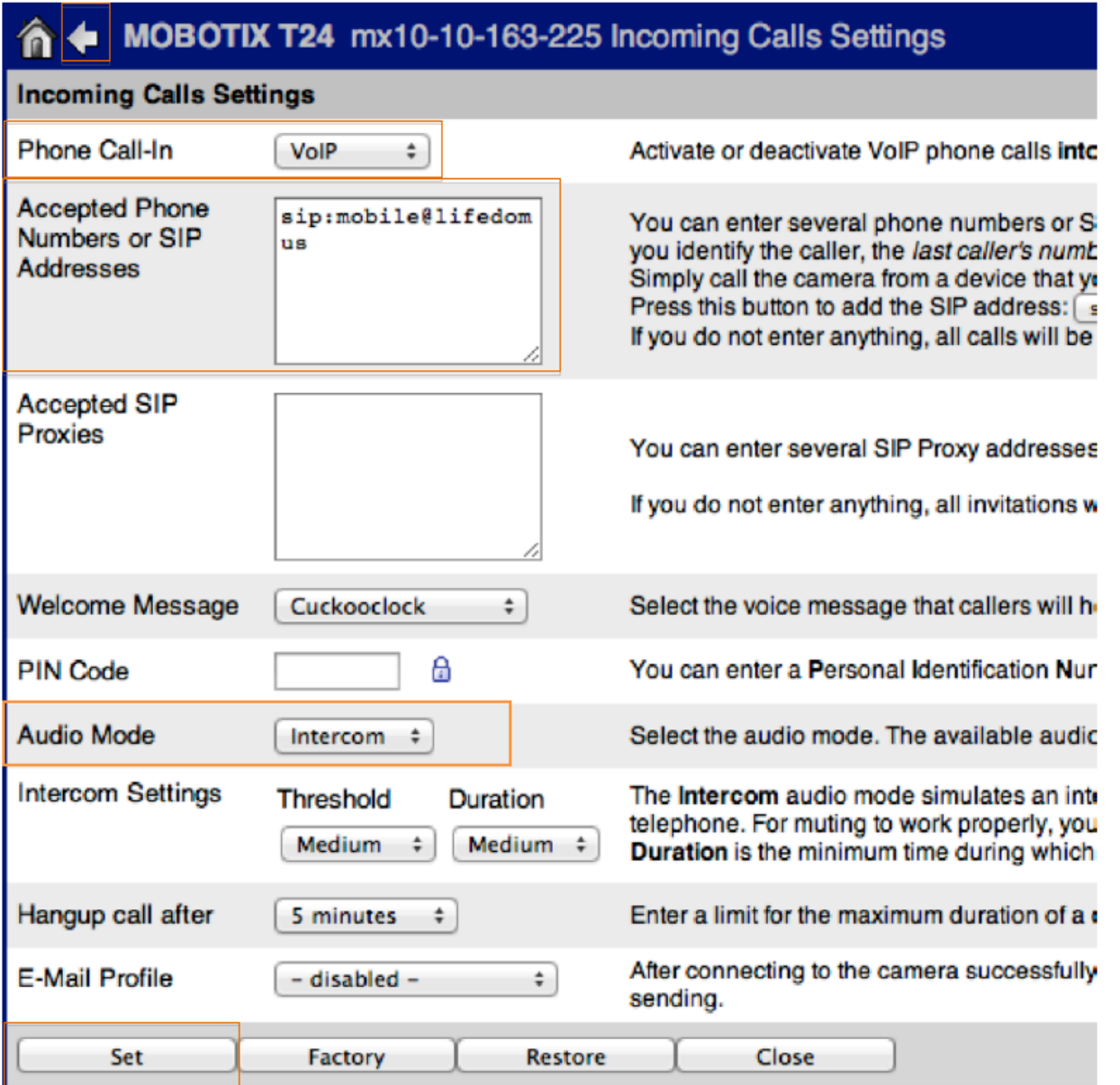

To enable Lifemodus to call the Mobotix door station, set the 'Phone Call-In' option to 'VoIP'. In order to restrict calls to Lifemodus applications, enter 'sip:mobile@lifemodus' in the 'Accepted Phone Numbers or SIP Addresses' box.

If other lines are available, add after the other lines (e.g. All the grandstreams: \*101@IPDELAMOBOTIX) and delete the contents in 'Accepted SIP Proxies'.

In addition, make sure to set the audio mode to 'Intercom mode', otherwise the iPad will be connected as audio, but there will be no sound.

Click on 'Set', bottom left, to confirm. When uploading is finished, click on the top left arrow to return to the previous menu.

To save your changes, select 'Store' in the 'Configuration' category. (Also available at http://*<ip\_address>*/admin/saveconfig)

On the page, click 'Store Permanently' then click on the 'Reboot' link (Also available at

http://*<ip\_address>*/admin/reboot) and on the 'Reboot Now' button to reboot the Mobotix door station.

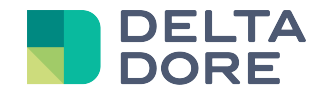

## 7.2 **iPad design studio version from 1.13**

This configuration is generated automatically if the version of your Lifemodus server is 1.4.112 or later.

Lifemodus will activate the SIP functionalities, if they have not been activated, and create 2 SIP accounts: one for the iPad application and one for the Mobotix, so that it can respond.

SIP Server Settings shows the ldmobotix and ldmobile accounts:

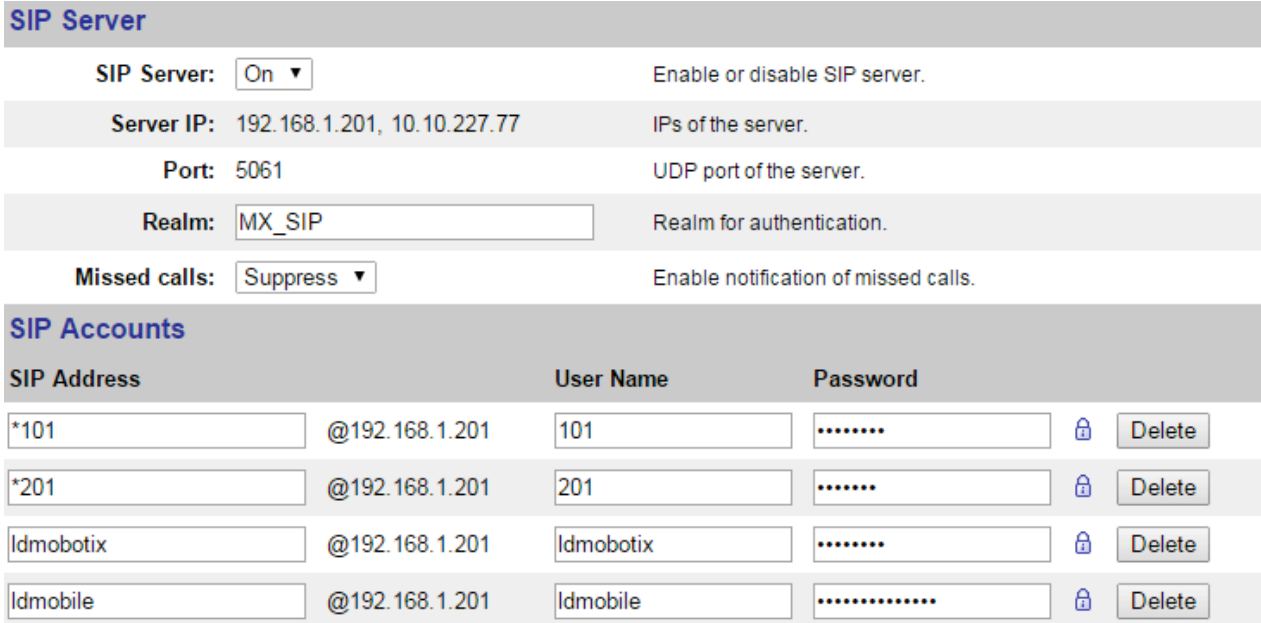

SIP Client Settings shows the ldmobotix account:

#### **SIP Accounts**

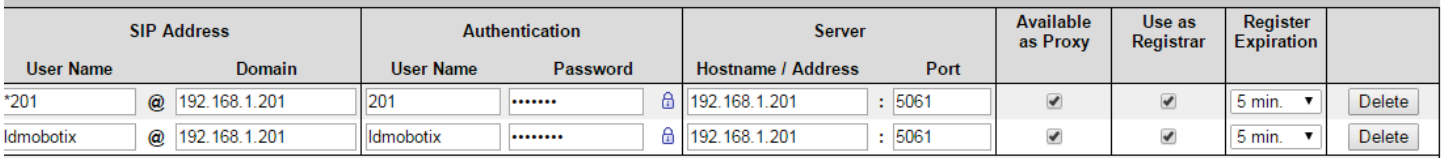

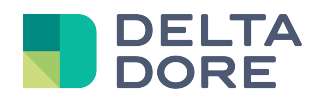

Deletions of 'Accepted Phone Numbers' created by the iPad's previous configuration.

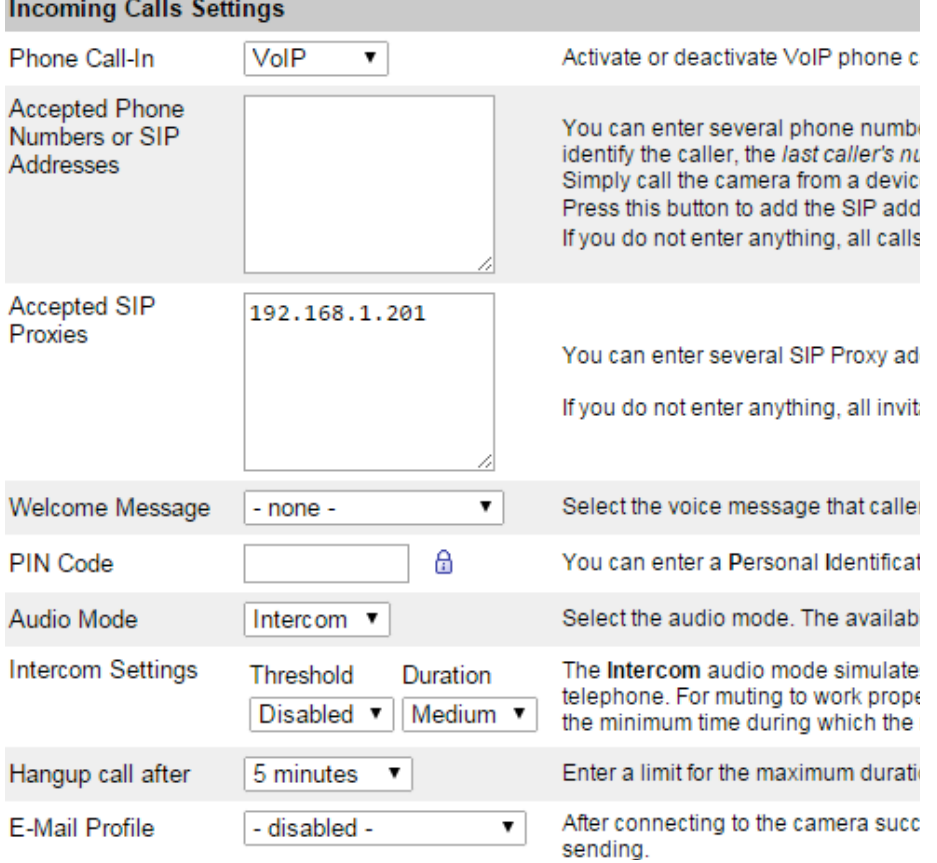

Always select 'Intercom' from the 'Audio Mode' parameter and enter no PIN Code.

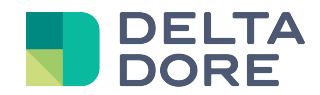

# **8 FAQ (Frequently Asked Questions)**

#### 8.1 **There is no image in Config Studio and Design Studio**

Check that the '*ID used in Lifemodus*' and '*Password*' fields are filled in. They are used to specify the account to be used for viewing your Mobotix in Design Studio. This can be your administrator account.

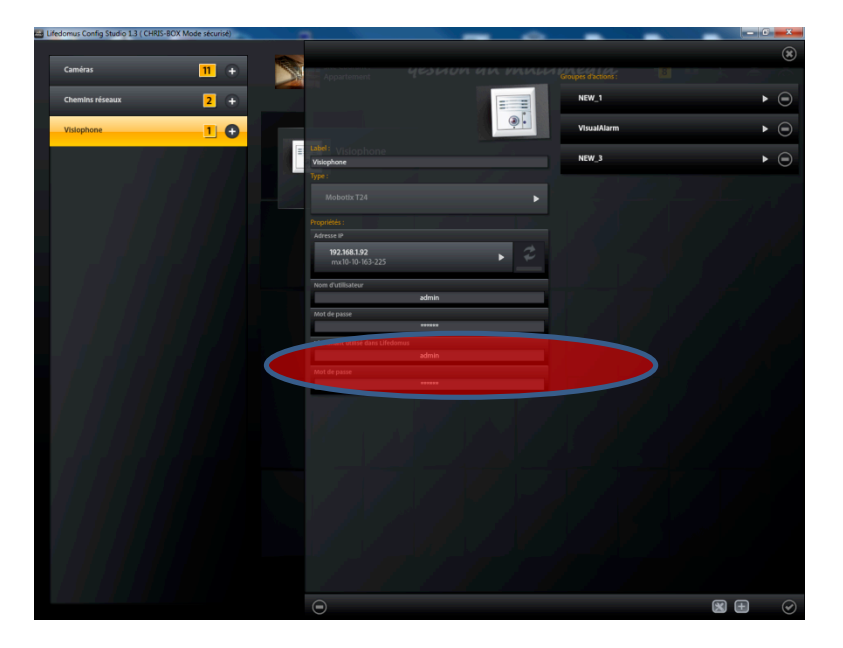

*Fig. 49. Mobotix T25 main configuration page*

#### 8.2 **There is no sound from Design Studio PC to Mobotix**

Check that the MxCC right is enabled for the 'Public Access' group in the Group Access Control Lists tab.

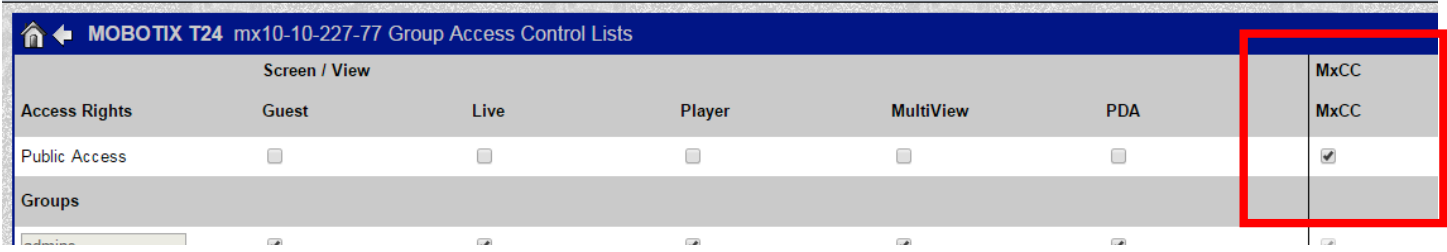

#### 8.3 **When you answer the videophone the visitor's voice is significantly muffled (Windows 7)**

Make sure that this is not an automatic setting from Windows for communications.

- Open the Control panel
- Select 'Hardware and Sound'
- Select 'Manage audio devices' in 'Sound'
- Select the 'Communications' tab
- Check that the option 'Do nothing' is selected

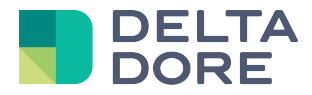

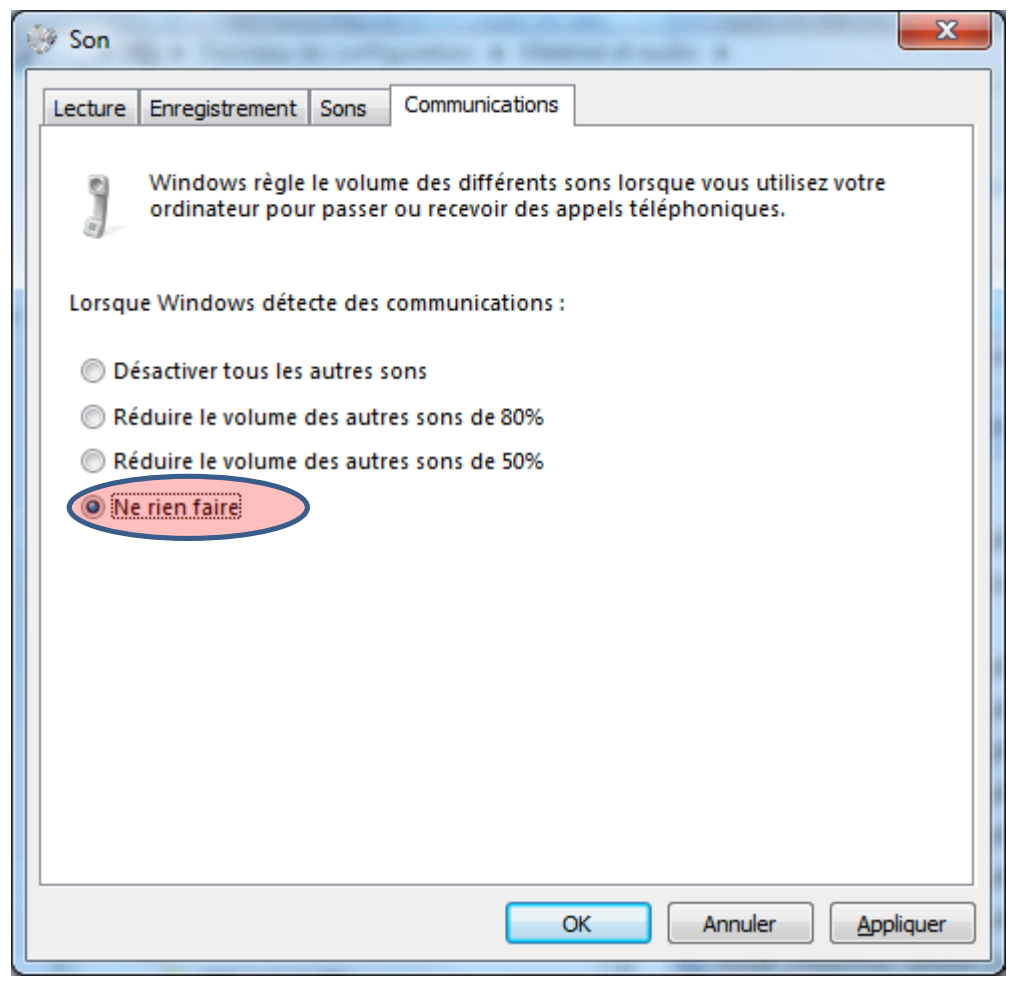

*Fig. 50. Communications management in Windows7*